# **SUUNTO 9 PEAK PRO**

BEDIENUNGSANLEITUNG

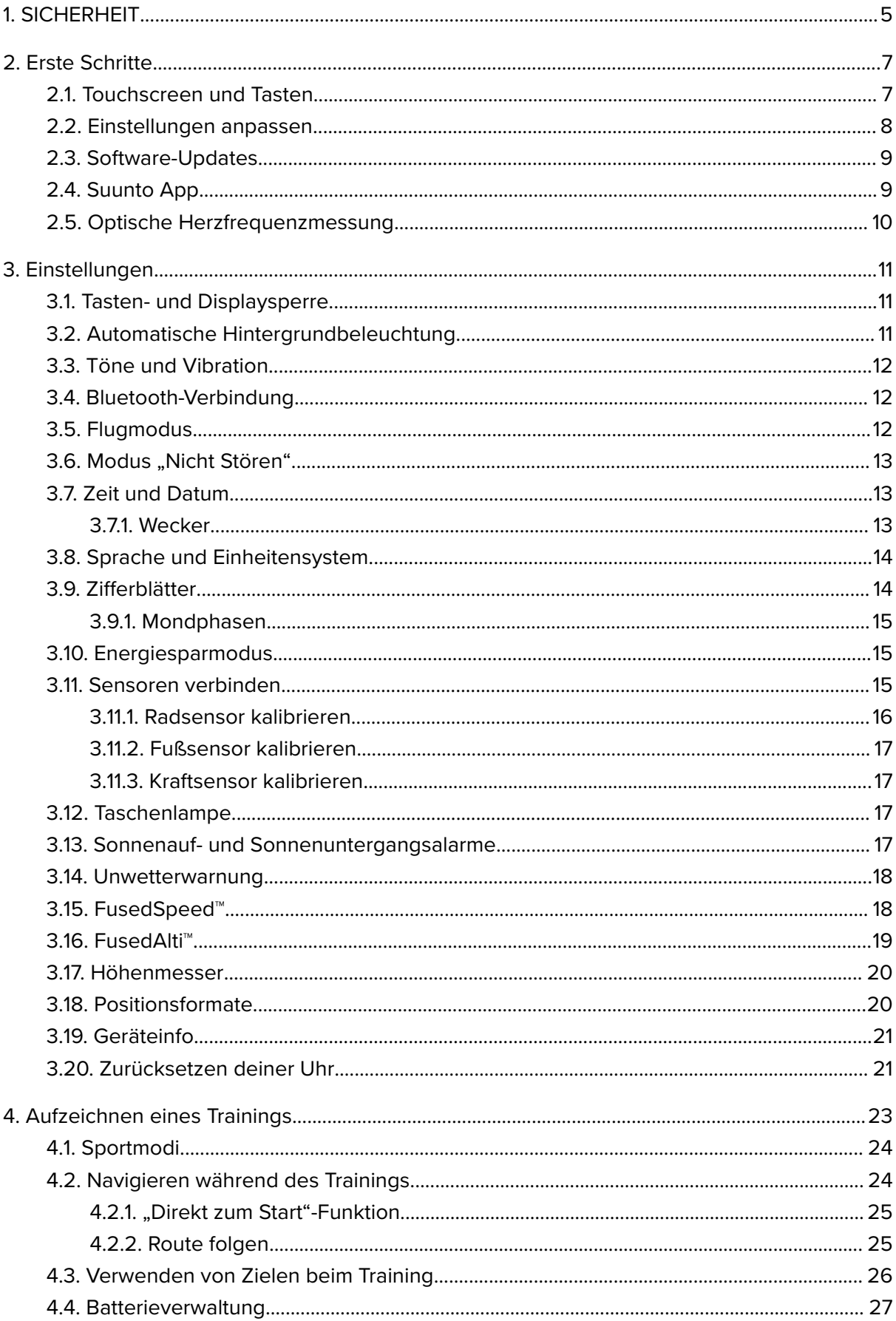

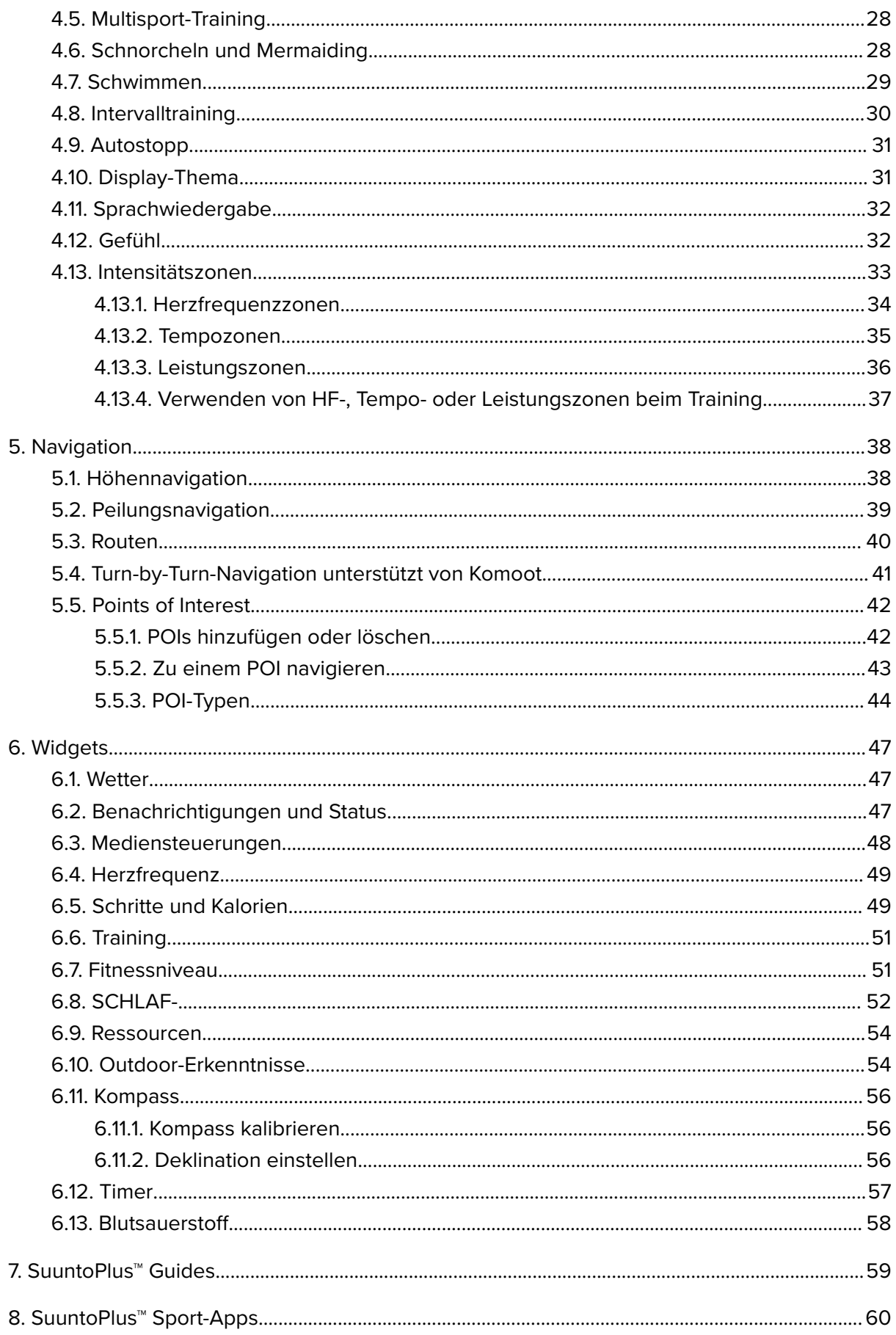

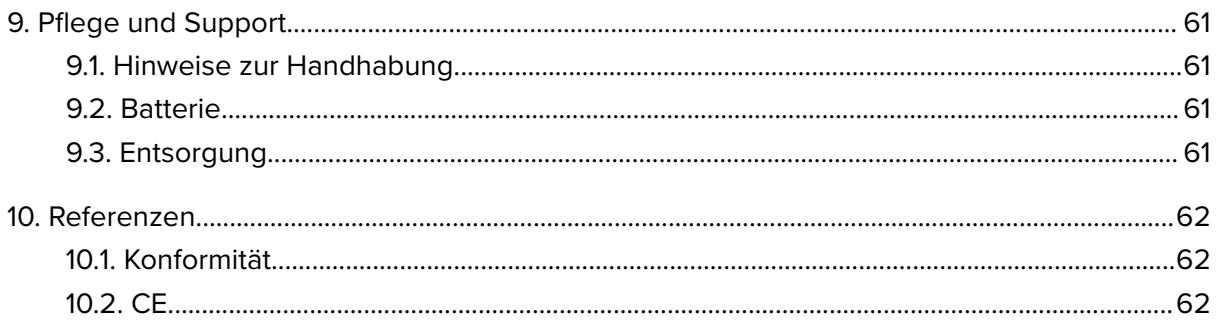

# <span id="page-4-0"></span>1. SICHERHEIT

#### **Arten von Sicherheitsmaßnahmen**

*WARNUNG: - weist auf Verfahren oder Situationen hin, die zu schweren Verletzungen oder zum Tod führen können.*

*ACHTUNG: - weist auf Verfahren oder Situationen hin, bei denen das Produkt beschädigt werden kann.*

*HINWEIS: - hebt wichtige Informationen hervor.*

*TIPP: - wird für zusätzliche Tipps zur Nutzung der Eigenschaften und Funktionen des Geräts verwendet.*

### **Sicherheitshinweise**

*WARNUNG: Halte das USB-Kabel sowohl von medizinischen Geräten, wie beispielsweise Herzschrittmachern, als auch von Schlüsselkarten, Kreditkarten und ähnlichen Gegenständen fern. Im Gerätestecker des USB-Kabels befindet sich ein starker Magnet, der die Funktion medizinischer oder anderer elektronischer Geräte und Gegenstände mit magnetisch gespeicherten Daten beeinträchtigen kann.*

*WARNUNG: Obwohl unsere Produkte den Branchennormen entsprechen, können durch den Hautkontakt mit dem Produkt allergische Reaktionen oder Hautirritationen hervorgerufen werden. Verwende es in diesem Fall nicht weiter und suche einen Arzt auf.*

*WARNUNG: Sprich immer mit deinem Arzt, bevor du mit einem Trainingsprogramm beginnst. Überlastung kann zu schweren Verletzungen führen.*

*WARNUNG: Dieses Gerät ist nur für den Freizeitsport gedacht.*

*WARNUNG: Verlasse dich nie ausschließlich auf das GPS oder die Batterielaufzeit des Produkts. Verwende zu deiner eigenen Sicherheit immer Karten und anderes Back-up-Material.*

*ACHTUNG: Verwende zum Laden deiner Suunto 9 Peak Pro nur das mitgelieferte Ladekabel*

*ACHTUNG: Trage keine Lösemittel jeglicher Art auf das Produkt auf, da dies die Oberfläche beschädigen kann.*

*ACHTUNG: Trage kein Insektenschutzmittel auf das Produkt auf, da dies die Oberfläche beschädigen kann.*

*ACHTUNG: Aus Umweltschutzgründen muss das Gerät als Elektronikschrott entsorgt werden und gehört nicht in den normalen Haushaltsmüll.*

*ACHTUNG: Vermeide Stöße und lasse das Produkt nicht fallen, da es hierbei beschädigt werden kann.*

ACHTUNG: Farbige Textilarmbänder können auf andere Stoffe oder die Haut abfärben, *wenn sie neu oder nass sind.*

*HINWEIS: Die von Suunto verwendeten hochmodernen Sensoren und Algorithmen generieren Kennzahlen, die dir bei deinen Aktivitäten und Abenteuern helfen können. Wir versuchen, alle Daten so genau wie möglich zu berechnen. Jedoch sind die von unseren Produkten und Dienstleistungen erfassten Daten nicht hundertprozentig zuverlässig. Deshalb können auch die aus ihnen ermittelten Kennzahlen ungenau sein. Kalorienverbrauch, Herzfrequenz, Standort, Bewegungserkennung, Schusserkennung, Anzeigen für physische Belastungsindikatoren und andere Messwerte stimmen eventuell nicht mit den realen Daten überein. Suunto Produkte und Dienstleistungen sind nur für die Freizeitnutzung und keinesfalls für medizinische Zwecke bestimmt.*

# <span id="page-6-0"></span>2. Erste Schritte

Deine Suunto 9 Peak Pro zum ersten Mal in Betrieb zu nehmen geht schnell und ist einfach.

- 1. Halte die obere Taste gedrückt, um die Uhr aufzuwecken.
- 2. Tippe auf das Display, um den Einrichtungsassistenten zu starten.

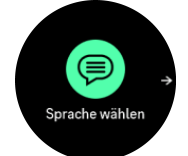

3. Wische nach oben oder unten, um deine Sprache auszuwählen und tippe darauf.

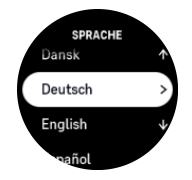

4. Nimm die Ersteinstellungen mithilfe des Einrichtungsassistenten vor. Wische nach oben oder unten, um Werte auszuwählen. Tipp auf das Display oder drücke die Mitteltaste, um einen Wert anzunehmen und fahre mit dem nächsten Schritt fort.

*ACHTUNG: Verwende zum Laden deiner Suunto 9 Peak Pro nur das mitgelieferte Ladekabel.*

### 2.1. Touchscreen und Tasten

Suunto 9 Peak Prohat einen Touchscreen und drei Tasten zum Navigieren zwischen den Displays und Funktionen.

#### **Wischen and tippen**

- **•** nach oben oder unten wischen, um zwischen den einzelnen Displays und Menüs zu wechseln
- **•** nach rechts oder links wischen, um in den Displays zurück oder vorwärts zu gehen
- **•** nach links oder rechts wischen, um weitere Displays und Einzelheiten aufzurufen
- **•** tippen, um ein Element auszuwählen
- **•** auf das Display tippen, um alternative Informationen anzuzeigen

#### **Obere Taste**

**•** drücken, um in Ansichten und Menüs nach oben zu gehen

#### **Mitteltaste**

- **•** drücken, um ein Element auszuwählen
- auf Zifferblatt, drücken, um durch Widgets zu scrollen
- auf Zifferblatt, gedrückt halten, um das Kontextmenü zu öffnen
- **•** gedrückt halten, um zum Einstellungsmenü zurückzukehren

#### **Untere Taste**

**•** drücken, um in Ansichten und Menüs nach unten zu gehen

### <span id="page-7-0"></span>Während der Aufzeichnung eines Trainings:

#### **Obere Taste**

- **•** drücken, um die Aktivität anzuhalten (um auf die Trainingsoptionen zuzugreifen)
- **•** gedrückt halten, um die Aktivität zu ändern

#### **Mitteltaste**

- **•** drücken, um zwischen den Displays zu wechseln
- aedrückt halten, um das Kontextmenü zu öffnen

#### **Untere Taste**

- **•** drücken, um eine Runde zu markieren
- **•** gedrückt halten, um Tasten zu sperren oder zu entsperren

### 2.2. Einstellungen anpassen

Du kannst alle Uhreneinstellungen direkt in der Uhr ändern.

Eine Einstellung anpassen:

1. Wische auf dem Zifferblatt nach links, bis du das **Einstellungen** erreichst, oder drücke die Mitteltaste oder tippe darauf, um es aufzurufen.

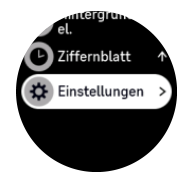

2. Durch Wischen nach oben oder nach unten bzw. durch Drücken der oberen oder unteren Taste kannst du durch das Menü Einstellungen scrollen.

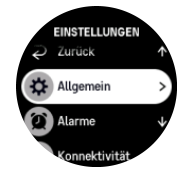

- 3. Wähle eine Einstellung durch Tippen auf den Namen aus oder drücke auf die Mitteltaste, wenn die Einstellung hervorgehoben ist. Kehre zum Menü durch Wischen nach rechts zurück, oder wähle **Zurück** aus.
- 4. Wischen nach oben/nach unten oder drücke auf die obere oder untere Taste, um bei Einstellungen mit einem Wertebereich den Wert zu ändern.

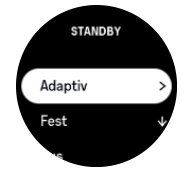

5. Bei Einstellungen mit nur zwei Werten, so wie Ein oder Aus, tippe auf die Einstellung oder drücke auf die Mitteltaste, um den Wert zu ändern.

<span id="page-8-0"></span>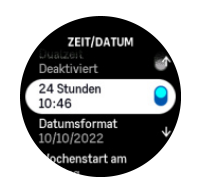

### 2.3. Software-Updates

Software-Updates fügen deiner Uhr wichtige Verbesserungen und neue Funktionen hinzu. Suunto 9 Peak Pro wird automatisch aktualisiert, wenn sie mit der Suunto App verbunden ist.

Wenn ein Update verfügbar ist und deine Uhr mit der Suunto App verbunden ist, wird das Software-Update automatisch auf die Uhr heruntergeladen. Der Status des Downloads kann in der Suunto App angesehen werden.

Nachdem die Software auf deine Uhr heruntergeladen wurde, aktualisiert sich die Uhr in der Nacht selbst, vorausgesetzt, dass der Batteriestand mindestens 50 % beträgt und nicht gleichzeitig ein Training aufgezeichnet wird.

Wenn du nicht warten möchtest, bis das Update automatisch in der Nacht erfolgt und es manuell installieren möchtest, navigiere zu **Einstellungen** > **Allgemein** und wähle **Softwareaktualisierung** aus.

*HINWEIS: Nachdem das Update abgeschlossen ist, werden die Versionshinweise in der Suunto App angezeigt.*

# 2.4. Suunto App

Mit der Suunto App kannst du dein Suunto 9 Peak Pro-Erlebnis weiter bereichern. Verbinde deine Uhr mit der Mobile App, um deine Aktivitäten zu synchronisieren, Workouts zu erstellen und um mobile Benachrichtigungen, Erkenntnisse und mehr zu erhalten.

*HINWEIS: Im Flugmodus kannst du nichts verbinden. Beende den Flugmodus vor dem Verbinden.*

So verbindest du deine Uhr mit der Suunto App:

- 1. Stelle sicher, dass Bluetooth auf deiner Uhr aktiviert ist. Sollte es noch nicht aktiviert sein, aktiviere es jetzt im Menü "Einstellungen" unter Konnektivität » Discovery.
- 2. Lade die Suunto App vom iTunes App Store, Google Play oder, in China von verschiedenen beliebten App Stores, auf dein kompatibles Mobilgerät herunter und installiere sie.
- 3. Starte die Suunto App und schalte Bluetooth ein, falls es nicht bereits eingeschaltet ist.
- 4. Tippe auf das Uhrensymbol im linken oberen Bereich des App-Displays und danach auf "VERBINDEN", um deine Uhr zu verbinden.
- 5. Bestätige die Verbindung durch Eingeben des auf deiner Uhr in der App angezeigten Codes.

*HINWEIS: Für einige Funktionen ist eine Internetverbindung über Wifi oder Mobilnetz erforderlich. Es können Datenverbindungsgebühren des Betreibers anfallen.*

# <span id="page-9-0"></span>2.5. Optische Herzfrequenzmessung

Mit der optischen Herzfrequenzmessung am Handgelenk kannst du deine Herzfrequenz einfach und bequem verfolgen. Zum Erreichen der bestmöglichen Genauigkeit in der Herzfrequenzmessung beachte bitte folgende Faktoren:

- Die Uhr muss direkt auf deiner Haut getragen werden. Auch der dünnste Stoff zwischen dem Sensor und deiner Haut würde störend wirken
- **•** Möglicherweise musst du die Uhr etwas höher am Arm tragen als du sie normalerweise trägst. Der Sensor misst den Blutfluss über das Gewebe. Je mehr Gewebe er abtasten kann, desto besser kann er die Werte erfassen.
- **•** Armbewegungen und Muskelreflexe, wie beispielsweise beim Greifen eines Tennisschlägers, können sich auf die Genauigkeit der Sensordaten auswirken.
- **•** Bei niedriger Herzfrequenz liefert der Sensor evtl. keine stabilen Messwerte. Hier ist eine kurze Aufwärmphase über einige Minuten vor Beginn der Aufzeichnung hilfreich.
- **•** Hautpigmentierung und Tattoos blockieren das Licht und verhindern zuverlässige Messwerte des optischen Sensors.
- **•** Der optische Sensor zeigt bei Schwimmaktivitäten evtl. ungenaue Herzfrequenzdaten an.
- **•** Für eine höhere Genauigkeit und schnellere Reaktionen auf die Veränderungen deiner Herzfrequenz empfehlen wir, einen kompatiblen Brust-Herzfrequenzsensor, wie beispielsweise den Suunto Smart Sensor, zu verwenden.

*WARNUNG: Nicht bei jedem Nutzer ist die optische Herzfrequenzmessung bei jeder Aktivität genau. Die optische Herzfrequenzmessung kann auch durch die Anatomie und Hautpigmentierung einer Person beeinflusst werden. Deine tatsächliche Herzfrequenz kann sowohl über als auch unter den optischen Sensordaten liegen.*

*WARNUNG: Die Funktionalität optische Herzfrequenzmessung dient nur zur Freizeitnutzung und darf nicht zu medizinischen Zwecken verwendet werden.*

*WARNUNG: Sprich immer mit deinem Arzt, bevor du mit einem Trainingsprogramm beginnst. Ein zu intensives Training kann zu schweren Verletzungen führen.*

*WARNUNG: Obwohl unsere Produkte den Branchennormen entsprechen, können beim Kontakt eines Produkts mit der Haut allergische Reaktionen oder Hautirritationen auftreten. Verwende es in diesem Fall nicht weiter und suche einen Arzt auf.*

# <span id="page-10-0"></span>3. Einstellungen

## 3.1. Tasten- und Displaysperre

Du kannst die Tasten während der Aufzeichnung eines Trainings sperren. Halte dazu die rechte untere Taste gedrückt und wähle dann **Sperren** aus. Bei Verriegelung kannst du keine Aktionen durchführen, die eine Tasteninteraktion erfordern (Runden erstellen, Training anhalten bzw. beenden usw.) aber es ist möglich, durch die Display-Ansichten zu scrollen und die Hintergrundbeleuchtung kann mit einem beliebigen Tastendruck eingeschaltet werden, wenn sie sich im Automatik-Modus befindet.

Halte die untere Taste erneut gedrückt, um alles wieder zu entsperren.

Wenn du kein Training aufzeichnest, wird das Display nach einer Minute der Inaktivität gesperrt und das Licht erlischt. Drücke auf eine beliebige Taste, um das Display zu aktivieren.

Das Display geht nach einer Zeit der Inaktivität auch in den Ruhezustand (leer) über. Jede Bewegung schaltet das Display wieder ein.

### 3.2. Automatische Hintergrundbeleuchtung

Die Hintergrundbeleuchtung hat drei Merkmale, die du anpassen kannst – die Helligkeitsstufe (**Helligkeit**), wie du das Standby deiner Hintergrundbeleuchtung aktivierst (**Standby**) und ob die Hintergrundbeleuchtung aktiviert wird, wenn du dein Handgelenk hochhebst oder drehst (**Licht durch Anheben**).

Die Merkmale der Hintergrundbeleuchtung können angepasst werden unter **Allgemein** » **Hintergrundbel.**.

- **•** Die Einstellung Helligkeit bestimmt die Gesamtintensität der Hintergrundbeleuchtung; Niedrig, Mittel oder Hoch.
- **•** In der Einstellung Standby wird die Helligkeit des Displays gesteuert, wenn die Hintergrundbeleuchtung nicht aktiv ist (z. B. durch Tastendruck aktiviert). Die drei Standby-Optionen sind:
	- **•** Adaptiv: Die Standby-Beleuchtung passt sich den umgebenden Lichtverhältnissen an.
	- **•** Fest: Die Helligkeit der Standby-Beleuchtung bezieht sich auf die Helligkeitseinstellung.
	- **•** Aus: Die Standby-Beleuchtung ist ausgeschaltet.
- **•** Die Funktion Licht durch Anheben aktiviert die Standby-Beleuchtung im regulären Zeitmodus und aktiviert die Hintergrundbeleuchtung im Trainingsmodus, wenn du dein Handgelenk in eine Ableseposition hochhebst. Die drei Licht durch Anheben-Optionen sind:
	- **•** Ein: Wenn du dein Handgelenk im regulären Zeitmodus oder während des Trainings hochhebst, wird die Hintergrundbeleuchtung aktiviert.
	- **•** Nur Training: Wenn du dein Handgelenk hochhebst, schaltet sich die Hintergrundbeleuchtung nur während eines Trainings ein.
	- **•** Aus: Die Funktion Licht durch Anheben ist ausgeschaltet.

<span id="page-11-0"></span>*HINWEIS: Du kannst die Hintergrundbeleuchtung auch so einstellen, dass sie immer eingeschaltet bleibt. Wische auf dem Zierblatt nach oben oder halte die untere Taste gedrückt und scrolle zu Hintergrundbel., um den Schalter auf eingeschaltete Hintergrundbeleuchtung zu schieben.*

### 3.3. Töne und Vibration

Töne und Vibrationsalarme werden für Benachrichtigungen, Alarme, beziehungsweise andere wichtige Ereignisse und Aktionen verwendet. Beide können in den Einstellungen unter **Allgemein** » **Töne** angepasst werden.

Unter **Töne** kannst du aus den folgenden Optionen auswählen:

- **• Alle an**: Alle Ereignisse lösen einen Alarm aus
- **• Alle aus**: Kein Ereignis löst Alarme aus
- **• Tasten aus**: Alle Ereignisse außer Tastendruck lösen Alarme aus.

Durch Umschalten von **Vibration** kannst du Vibrationen ein- und ausschalten.

Unter **Alarm** kannst du aus den folgenden Optionen auswählen:

- **• Vibration**: Vibrationswarnung
- **• Töne**: Akustischer Alarm
- **• Beides**: Akustischer und Vibrationsalarm.

### 3.4. Bluetooth-Verbindung

Suunto 9 Peak Prosendet und erhält Informationen von deinem Mobilgerät mittels Bluetooth, wenn deine Uhr mit der Suunto App verbunden ist. Dieselbe Technologie wird auch für die Verbindung von PODs und Sensoren verwendet.

Ob deine Uhr für Bluetooth erkennbar sein soll, oder nicht, kannst du in der Einstellung "Discovery" unter **Konnektivität** » **Discovery** aktivieren oder deaktivieren.

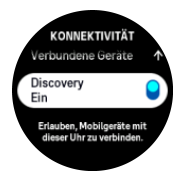

Bluetooth kann durch Aktivieren des Flugmodus auch vollständig ausgeschaltet werden, siehe *3.5. Flugmodus*.

### 3.5. Flugmodus

Aktiviere den Flugmodus, wenn du die kabellose Übertragung abschalten möchtest. Den Flugmodus kannst du in den Einstellungen unter **Konnektivität** aktivieren oder deaktivieren.

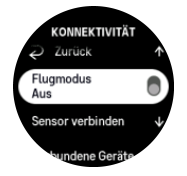

*HINWEIS: Wenn der Flugmodus aktiviert ist und du etwas mit deinem Gerät verbinden möchtest, musst du in zuerst beenden.*

# <span id="page-12-0"></span>3.6. Modus "Nicht Stören"

Im Modus "Nicht Stören" sind alle Töne und Vibrationen auf lautlos gestellt und das Display abgedunkelt. Diese Funktion ist sehr hilfreich, wenn du deine Uhr beispielsweise in einem Theater oder einer anderen Umgebung ganz normal benutzen möchtest, wo sie aber leise bleiben muss.

Modus "Nicht Stören" ein- bzw. ausschalten:

- 1. Wische in der Zifferblattansicht nach oben oder drücke auf die untere Taste, um nach unten zu **Nicht stören** zu scrollen.
- 2. Tippe oder drücke die Mitteltaste, um den Modus "Nicht Stören" zu aktivieren.

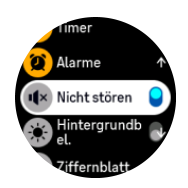

Wenn du einen Alarm eingerichtet hast, ertönt dieser normal und deaktiviert den Modus "Nicht Stören", es sei denn, du stellst den Alarm auf Schlummern.

### 3.7. Zeit und Datum

Zeit und Datum stellst du bei der Ersteinrichtung deiner Uhr ein. Danach korrigiert die Uhr alle Verschiebungen gemäß der GPS-Zeit.

Nachdem du dich mit der Suunto App verbunden hast, werden Zeit, Datum, Zeitzone und Sommerzeit auf Mobilgeräten aktualisiert.

Tippe im **Einstellungen** unter **Allgemein** » **Zeit/Datum** auf **Automatische Zeitaktualisierung**, um die Funktion ein- und auszuschalten.

Du kannst Zeit und Datum in den Einstellungen unter **Allgemein** » **Zeit/Datum** manuell anpassen. Hier kannst du auch die Zeit- und Datumsformate ändern.

In der Dualzeit kannst du zusätzlich zur Hauptzeit auch die Zeit an einem anderen Ort (beispielsweise auf Reisen) verfolgen. Tippe unter **Allgemein** » **Zeit/Datum** auf **Dualzeit**, um die Zeitzone durch Auswahl eines Ortes einzurichten.

### 3.7.1. Wecker

Deine Uhr hat einen Wecker, der einmalig oder an bestimmten Tagen wiederholt ertönen kann. Aktiviere den Alarm in den Einstellungen unter **Alarm** » **Wecker** oder wische auf dem Zifferblatt nach oben und wähle Alarme.

Zusätzlich zu den Standardalarmen gibt es auch einen adaptiven Alarmtyp auf Basis der Sonnenauf- und Sonnenuntergangsdaten. Siehe *[3.13. Sonnenauf- und](#page-16-0) [Sonnenuntergangsalarme](#page-16-0)*.

Einstellen einer festen Alarmzeit:

- 1. Drücke im Zifferblatt auf die untere Taste oder wische nach oben, um zu Alarme zu scrollen.
- 2. Wähle **Wecker** aus.
- 3. Wähle zuerst aus, wie oft der Alarm ertönen soll. Folgende Optionen stehen zur Verfügung:

**Einmal**: der Alarm ertönt einmal in den nächsten 24 Stunden, zur eingestellten Zeit

<span id="page-13-0"></span>**Wochentage**: der Alarm ertönt zur selben Zeit von Montag bis Freitag

**Täglich**: der Alarm ertönt zur selben Zeit jeden Tag der Woche

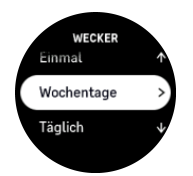

4. Stelle die Stunden und Minuten ein und beende danach die Einstellungen.

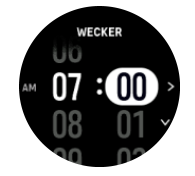

Wenn der Alarm ertönt, kannst du ihn abschalten oder die Schlummerfunktion wählen. Die Schlummerzeit beträgt 10 Minuten und kann bis zu 10-mal wiederholt werden.

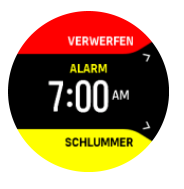

Wenn du den Alarm nicht beendest, geht er nach 30 Sekunden automatisch in die Schlummerfunktion über.

### 3.8. Sprache und Einheitensystem

Du kannst die Sprache deiner Uhr und ihr Einheitensystem in den Einstellungen unter **Allgemein** » **Sprache** ändern.

### 3.9. Zifferblätter

Suunto 9 Peak Proverfügt über mehrere Zifferblätter zur Auswahl, sowohl digital als auch analog.

Wechseln des Zifferblatts:

- 1. Wische auf dem Zifferblatt nach oben oder drücke die untere Taste.
- 2. Scrolle zu Ziffernblatt und tippe auf das Display oder drücke die Mitteltaste, um es zu öffnen.

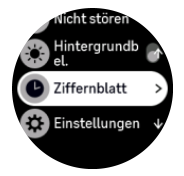

3. Wische nach oben und unten, um durch die Voransichten der Zifferblätter zu scrollen und tippe auf das gewünschte.

<span id="page-14-0"></span>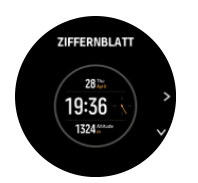

4. Wische nach oben oder unten, um durch die Farboptionen zu scrollen und tippe auf die gewünschte.

Zu jedem Zifferblatt gibt es Zusatzinformationen wie Datum oder Dualzeit. Tippe auf das Display, um zwischen den Ansichten zu wechseln.

### 3.9.1. Mondphasen

Zusätzlich zu den Sonnenaufgangs- und Sonnenuntergangszeiten kann deine Uhr auch Mondphasen anzeigen. Die Mondphasen werden gemäß dem auf deiner Uhr eingestellten Datum angezeigt.

Mondphasen können als Ansicht im Zifferblatt mit Outdoor-Stil aufgerufen werden. Tippe auf das Display, um die untere Zeile zu ändern, bis du das Mondsymbol und den Prozentwert siehst.

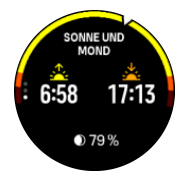

Die Phasen werden als Mondsymbol mit einem Prozentwert dargestellt.

### 3.10. Energiesparmodus

Deine Uhr verfügt über eine Energiesparoption, die alle Vibrationen, täglicher HF- und Bluetooth-Benachrichtigungen ausschaltet, um die Batterielaufzeit im üblichen täglichen Gebrauch zu verlängern. Die Energiesparoptionen während der Aufzeichnung von Aktivitäten findest du unter *[4.4. Batterieverwaltung](#page-26-0)*.

Aktiviere bzw. deaktiviere den Energiesparmodus in den Einstellungen unter **Allgemein** » **Energiesparen**.

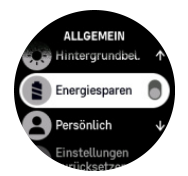

*HINWEIS: Wenn der Batteriestand auf 10 % gefallen ist, wird der Energiesparmodus automatisch aktiviert.*

### 3.11. Sensoren verbinden

Verbinde deine Uhr bei der Aufzeichnung eines Trainings mit Bluetooth Smart PODs und Sensoren, um zusätzliche Informationen zu erfassen, wie beispielsweise Radfahrleistung.

Suunto 9 Peak Prounterstützt folgende POD- und Sensor-Typen:

**•** Herzfrequenz

- <span id="page-15-0"></span>**•** Bike
- **•** Leistung
- **•** Fuß

*HINWEIS: Im Flugmodus kannst du nichts verbinden. Beende den Flugmodus vor dem Verbinden. Siehe [3.5. Flugmodus.](#page-11-0)*

Verbinden eines PODs oder Sensors:

- 1. Öffne die Uhreneinstellungen und wähle Konnektivität.
- 2. Wähle **Sensor verbinden**, um die Liste der Sensortypen anzuzeigen.
- 3. Wische nach unten, um die gesamte Liste anzusehen, und tippe auf den Sensortyp, den du verbinden möchtest.

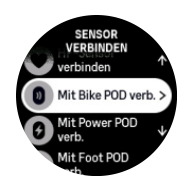

4. Stelle die Verbindung gemäß den Anweisungen auf der Uhr her (sehe ggf. in der Sensoranleitung nach) und drücke die Mitteltaste, um mit dem nächsten Schritt fortzufahren.

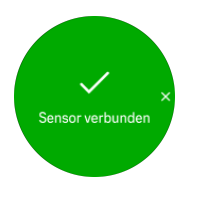

Wenn ein Sensor bestimmte Einstellungen voraussetzt, wie beispielsweise die Kurbellänge für einen Kraftsensor, wirst du während des Verbindungsprozesses zur Eingabe des Wertes aufgefordert.

Wenn ein Sensor verbunden ist, sucht deine Uhr danach, sobald du einen Sportmodus auswählst, der diesen Sensortyp verwendet.

Eine vollständige Liste der verbundenen Geräte kannst du auf deiner Uhr in den Einstellungen unter **Konnektivität** » **Verbundene Geräte** ansehen.

Falls erforderlich, kannst du das Gerät aus der Liste entfernen (trennen). Wähle das Gerät, das du löschen möchtest, und tippe auf **Entfernen**.

#### 3.11.1. Radsensor kalibrieren

Für die Verwendung von Radsensoren musst du den Radumfang auf deiner Uhr einstellen. Der Umfang wird einmal während der Kalibrierung in Millimeter eingegeben. Wenn du die Räder (mit anderem Umfang) wechselst, müssen die Einstellungen auf der Uhr entsprechend geändert werden.

Ändern des Radumfangs:

- 1. Öffne Konnektivität » Verbundene Geräte in den Einstellungen.
- 2. Wähle **Bike POD** aus.
- 3. Wähle den neuen Radumfang aus.

### <span id="page-16-0"></span>3.11.2. Fußsensor kalibrieren

Wenn du einen Fußsensor verbindest, kalibriert deine Uhr den Sensor automatisch über GPS. Wir empfehlen, die automatische Kalibrierung zu verwenden, bei Bedarf kannst du dies aber auch in den Sensoreinstellungen unter **Konnektivität** » **Verbundene Geräte** ändern.

Die erste Kalibrierung über GPS solltest du in einem Sportmodus durchführen, der einen Fußsensor verwendet und in dem die GPS-Genauigkeit auf **Beste** festgelegt ist Starte die Aufzeichnung und laufe nach Möglichkeit mindestens 15 Minuten lang in konstantem Tempo auf einer ebenen Fläche.

Laufe für die Erstkalibrierung in deinem normalen Durchschnittstempo und stoppe dann die Aufzeichnung. Beim nächsten Mal, wenn du deinen Fußsensor verwendest, ist dessen Kalibrierung fertig.

Wann auch immer eine Geschwindigkeitsmessung über GPS möglich ist, kalibriert deine Uhr den Fußsensor erneut.

### 3.11.3. Kraftsensor kalibrieren

Bei Kraftsensoren (Leistungsmesser) musst du die Kalibrierung in den Sportmodusoptionen deiner Uhr starten.

Kalibrieren eines Kraftsensors:

- 1. Wenn dein Kraftsensor noch nicht mit deiner Uhr verbunden ist, verbinde ihn jetzt.
- 2. Wähle einen Sportmodus, der einen Kraftsensor verwendet und wähle anschließend die Modusoptionen.
- 3. Wähle **Power POD kalibr.** und befolge die Anweisungen auf der Uhr.

Du solltest den Kraftsensor von Zeit zu Zeit neu kalibrieren.

### 3.12. Taschenlampe

Suunto 9 Peak Pro hat außer der normalen Hintergrundbeleuchtung eine besonders helle Hintergrundbeleuchtung, die als Taschenlampe verwendet werden kann.

Wische auf dem Zifferblatt nach oben oder drücke die untere Taste auf dem Ziffernblatt und wähle **Taschenlampe** aus, um die Taschenlampe zu aktivieren

Drücke die Mitteltaste, um die Taschenlampe auszuschalten.

### 3.13. Sonnenauf- und Sonnenuntergangsalarme

Die Sonnenauf- und Sonnenuntergangsalarme deiner Suunto 9 Peak Pro sind Adaptivalarme auf Basis deines Standorts. Anstatt eine feste Zeit einzustellen, kannst du den Alarm darauf einstellen, wie lange du vor dem eigentlichen Sonnenauf- oder Sonnenuntergang alarmiert werden möchtest.

Die Sonnenauf- und Sonnenuntergangszeiten werden über GPS ermittelt und deine Uhr verwendet die GPS-Daten anhand deiner letzten GPS-Verwendung.

Einstellen von Sonnenauf- und Sonnenuntergangsalarmen:

- 1. Drücke auf dem Zifferblatt auf die untere Taste oder wische nach oben, um zu Alarme zu scrollen. Die Eingabe erfolgt mithilfe der Mitteltaste.
- 2. Scrolle zu dem Alarm, den du festlegen möchtest und bestätige die Auswahl mit der Mitteltaste.

<span id="page-17-0"></span>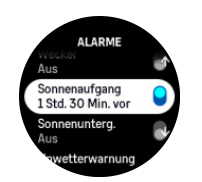

3. Scrolle mit der oberen und unteren Taste nach oben bzw. unten, um die gewünschten Stunden und Minuten vor Sonnenauf- und Sonnenuntergang festzulegen, und bestätige mit der Mitteltaste.

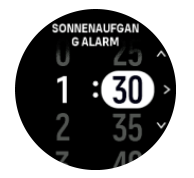

4. Drücke auf die Mitteltaste, um zu bestätigen und zu beenden.

<sup>(</sup> ) TIPP: Es gibt auch ein Zifferblatt, das die Sonnenaufgangs- und Sonnenuntergangszeiten *anzeigt.*

*HINWEIS: Für die Sonnenauf- und Sonnenuntergangszeiten sowie Alarme ist ein GPS-Signal erforderlich. Ohne GPS-Empfang bleiben die Zeiten leer.*

### 3.14. Unwetterwarnung

Ein signifikanter Abfall des Luftdrucks kündigt in der Regel ein Unwetter an und du solltest Schutz suchen. Wenn der Luftdruck innerhalb von drei Stunden um 4 hPa (0,12 inHg) oder mehr abgefallen ist, ertönt bei aktivierter Unwetterwarnung ein Alarm und ein Unwettersymbol wird auf deiner Suunto 9 Peak Pro angezeigt.

Unwetterwarnung aktivieren:

- 1. Drücke im Zifferblatt auf die untere Taste oder wische nach oben, um zu Alarme zu scrollen. Die Eingabe erfolgt mithilfe der Mitteltaste.
- 2. Scrolle zu **Unwetterwarnung** und drücke auf die Mitteltaste, um ein- bzw. auszuschalten.

Du kannst den Alarm der Unwetterwarnung durch Drücken einer beliebigen Taste abstellen. Wenn keine Taste gedrückt wird, wird die Alarmbenachrichtigung eine Minute lang angezeigt. Das Unwettersymbol wird so lange im Display angezeigt bis sich die Wetterverhältnisse stabilisieren (d.h. der Abfall des Luftdrucks nachlässt).

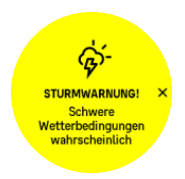

### 3.15. FusedSpeed™

FusedSpeedTM ist eine einzigartige Kombination aus GPS- und Beschleunigungssensordaten am Handgelenk, zur genaueren Messung deiner Laufgeschwindigkeit. Das GPS-Signal wird entsprechend der Beschleunigung am Handgelenk adaptiv gefiltert. Auf diese Weise ist bei durchgängiger Laufgeschwindigkeit eine genauere Messung und bei Geschwindigkeitsveränderungen eine schnellere Reaktion möglich.

<span id="page-18-0"></span>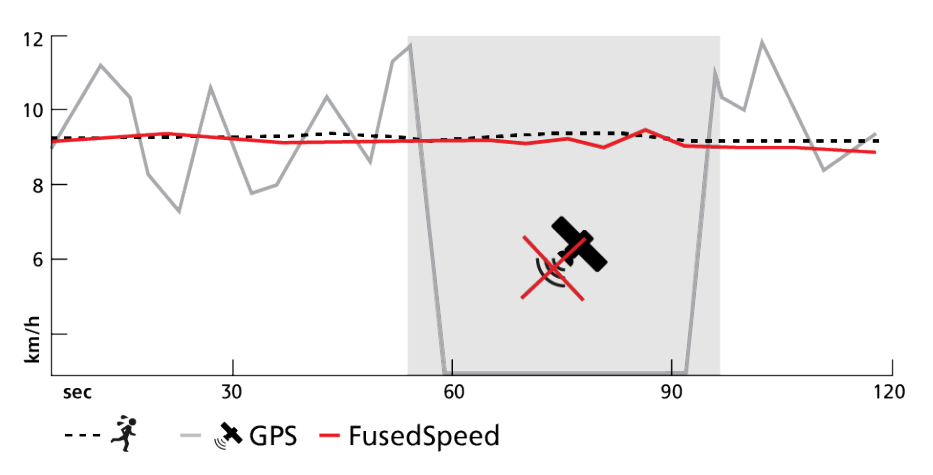

FusedSpeed ist besonders nützlich, wenn du beim Training sehr reaktionsfähige Geschwindigkeitsmessungen benötigst, zum Beispiel beim Laufen auf unebenem Gelände oder beim Intervalltraining. Wenn das GPS-Signal zeitweise abbricht, kann Suunto 9 Peak Pro mithilfe des GPS-kalibrierten Beschleunigungsmessers weiterhin genaue Geschwindigkeitsmesswerte liefern.

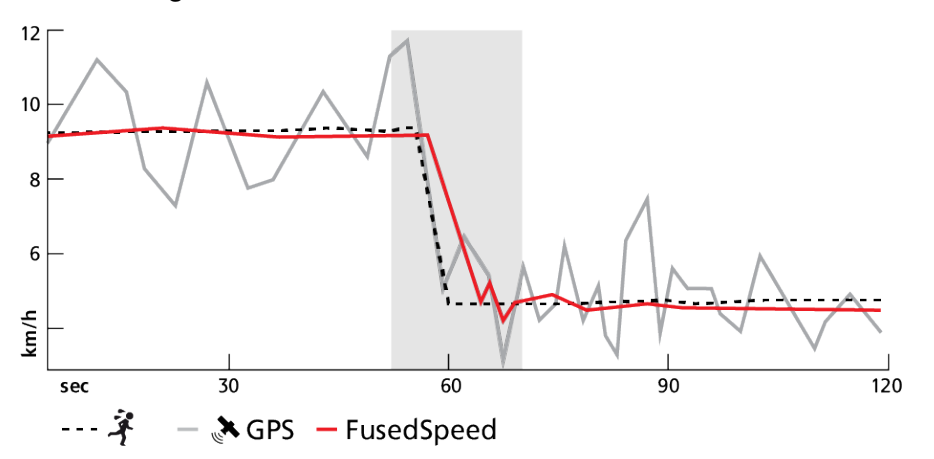

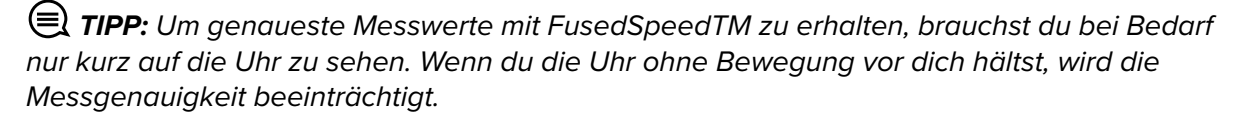

FusedSpeed wird beim Laufen und ähnlichen Aktivitäten, wie etwa Orientierungsläufe, Floorball und Fußball, automatisch aktiviert.

### 3.16. FusedAlti™

FusedAltiTM liefert Höhenmesswerte in einer Kombination von GPS- und barometrischen Höhendaten. In der endgültigen Höhenmessung werden die Auswirkungen von vorübergehenden und Verschiebungsfehlern minimiert.

*HINWEIS: Standardmäßig wird die Höhe während Trainingsstunden mit GPS und der Navigation mit FusedAlti ermittelt. Wenn das GPS nicht aktiviert ist, wird die Höhe mit dem Luftdrucksensor ermittelt.*

# <span id="page-19-0"></span>3.17. Höhenmesser

Suunto 9 Peak Promisst die Höhe über den barometrischen Druck. Um genaue Messwerte zu erhalten, musst du einen Höhen-Referenzpunkt festlegen. Wenn du ihren genauen Wert kennst, kann dies deine aktuelle Höhe sein. Alternativ kannst du deinen Referenzpunkt automatisch über FusedAlti (siehe *[3.16. FusedAlti™](#page-18-0)*) festlegen lassen.

Lege deinen Referenzpunkt in den Einstellungen unter **Outdoor** fest.

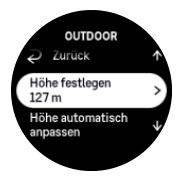

## 3.18. Positionsformate

Das Positionsformat ist die Art und Weise, in der deine GPS-Position auf der Uhr angezeigt wird. Alle Formate geben denselben Standort an, lediglich die Darstellung ist unterschiedlich.

Du kannst das Positionsformat in den Uhreneinstellungen unter **Navigation** » **Positionsformate** ändern.

Breitengrad/Längengrad ist das am häufigsten verwendete Raster und hat drei verschiedene Formate:

- **•** WGS84 Hd.d°
- **•** WGS84 Hd°m.m'
- **•** WGS84 Hd°m's.s

Zu den weiteren gängigen Positionsformaten, die verfügbar sind, gehören:

- **•** UTM (Universal Transverse Mercator) gibt eine zweidimensionale horizontale Positionsdarstellung.
- **•** MGRS (Military Grid Reference System) ist eine Erweiterung von UTM und besteht aus einer Rasterzonen-Bezeichnung, einer 100.000-m²-Kennung und einem numerischen Standort.

Suunto 9 Peak Pro unterstützt darüber hinaus folgende regionale Positionsformate:

- **•** BNG (Großbritannien)
- **•** ETRS-TM35FIN (Finnland)
- **•** KKJ (Finnland)
- **•** IG (Irland)
- **•** RT90 (Schweden)
- **•** SWEREF 99 TM (Schweden)
- **•** CH1903 (Schweiz)
- **•** UTM NAD27 (Alaska)
- **•** UTM NAD27 Conus
- **•** UTM NAD83
- **•** NZTM2000 (Neuseeland)

<span id="page-20-0"></span>*HINWEIS: Einige Positionsformate können nördlich von 84° und südlich von 80° oder außerhalb der Länder, für die sie bestimmt sind, nicht verwendet werden. Wenn du dich außerhalb des zulässigen Bereichs befindest, können deine Standortkoordinaten nicht auf der Uhr angezeigt werden.*

## 3.19. Geräteinfo

Die Daten der Hard- und Software deiner Uhr kannst du in den Einstellungen unter **Allgemein** » **Über** ansehen.

### 3.20. Zurücksetzen deiner Uhr

Alle Suunto Uhren können auf zwei Arten zurückgesetzt werden, um verschiedene Probleme zu beheben:

- **•** erstens der weiche Reset, auch bekannt als Neustart.
- **•** zweitens der harte Reset, auch Zurücksetzen auf Werkseinstellungen genannt.

## Weicher Reset (Neu starten):

Eine Neustart deiner Uhr kann in folgenden Situationen helfen:

- **•** das Gerät reagiert nicht auf Tastendruck, Tippen oder Wischen (der Touchscreen funktioniert nicht).
- **•** das Display ist eingefroren oder leer.
- **•** keine Vibration, z. B. beim Drücken von Tasten.
- **•** die Funktionalitäten der Uhr funktionieren nicht erwartungsgemäß, z. B. zeichnet die Uhr deine Herzfrequenz nicht auf (die optischen Herzfrequenz-LEDs blinken nicht), der Kompass schließt den Kalibrierungsprozess nicht ab usw.
- **•** der Schrittzähler zählt deine täglichen Schritte nicht (beachte bitte, dass die aufgezeichneten Schritte in der App eventuell zeitverzögert angezeigt werden).

*HINWEIS: Bei einem Neustart werden aktive Trainingseinheiten beendet und gespeichert. Unter normalen Umständen gehen die Trainingsdaten nicht verloren. In seltenen Fällen kann ein weicher Reset zu Speicherfehlern führen.*

Halten die obere Taste 12 Sekunden lang gedrückt und lasse sie wieder los, um die Uhr zurückzusetzen.

Unter bestimmten Umständen löst ein weicher Reset das Problem nicht und die zweite Option des Zurücksetzens muss durchgeführt werden. Wenn die genannten Maßnahmen nicht zur Lösung des Problems geführt haben, kann eventuell der harte Reset helfen.

### Der harte Reset (Zurücksetzen auf Werkseinstellungen):

Beim Zurücksetzen auf Werkseinstellungen wird deine Uhr auf die Standardwerte zurückgesetzt. Dabei werden alle Daten von deiner Uhr gelöscht, einschließlich Trainingsdaten, persönliche Daten und Einstellungen, die nicht mit der Suunto App synchronisiert wurden. Nach einem harten Reset musst du die Ersteinrichtung deiner Suunto Uhr erneut durchführen.

Ein Zurücksetzen auf Werkseinstellungen deiner Uhr kann in folgenden Situationen durchgeführt werden:

- **•** ein Suunto Kundendienstmitarbeiter hat dich im Rahmen der Fehlerbehebung dazu aufgefordert.
- **•** ein weicher Reset konnte das Problem nicht lösen.
- **•** die Batterielaufzeit deines Geräts verringert sich deutlich bzw. ist reduziert.
- **•** das Gerät verbindet sich nicht mit dem GPS und andere Problembehebungen haben nicht geholfen.
- **•** das Gerät hat Konnektivitätsprobleme mit Bluetooth-Geräten (z. B. Smart Sensor oder mobile App) und andere Fehlerbehebungen haben nicht geholfen.

Das Zurücksetzen auf Werkseinstellungen der Uhr erfolgt über die **Einstellungen** auf deiner Uhr. Wähle **Allgemein** aus und scrolle nach unten zu **Einstellungen zurücksetzen**. Beim Reset werden alle Daten auf deiner Uhr gelöscht. Starte das Zurücksetzen, indem du **Zurücksetzen** auswählst.

*HINWEIS: Das Zurücksetzen auf Werkseinstellungen löscht alle Verbindungsdaten, die deine Uhr evtl. vorher hatte. Um den Verbindungsprozess mit der Suunto App erneut zu starten, empfehlen wir dir, die bisherige Verbindung in der Suunto App und im Bluetooth deines Telefons zu löschen -- unter Verbundene Geräte.*

*HINWEIS: Die beiden vorgestellten Szenarien sollten nur in Notfällen durchgeführt werden. Du solltest sie nicht regelmäßig durchführen. Sollte das Problem weiterhin bestehen, empfehlen wir dir, dich entweder an unseren Kundendienst zu wenden oder deine Uhr an ein Autorisiertes Servicezentrum zu schicken.*

# <span id="page-22-0"></span>4. Aufzeichnen eines Trainings

Zusätzlich zur Überwachung deiner Aktivitäten rund um die Uhr kannst du deine Trainingsstunden und andere Aktivitäten mit deiner Uhr aufzeichnen, um detailliertes Feedback zu erhalten und deine Fortschritte zu verfolgen.

Aufzeichnen eines Trainings:

- 1. Lege den optionalen Herzfrequenzsensor an.
- 2. Wische auf dem Zifferblatt nach unten oder drücke die obere Taste.
- 3. Wähle den Sportmodus aus, den du verwenden möchtest, indem du nach oben scrollst und durch Drücken der Mitteltaste auswählst.
- 4. Die verschiedenen Sportmodi haben unterschiedliche Optionen, wische nach oben oder drücke die untere Taste, um durch die Optionen zu scrollen. Du personalisierst sie durch Drücken der Mitteltaste.
- 5. Je nach den Einstellungen, die du mit dem Sportmodus verwendest (beispielsweise Herzfrequenz und verbundenes GPS), wird ein Symbolsatz über der Startanzeige angezeigt:
	- **•** Während der Suche blinkt das Pfeilsymbol (verbundenes GPS) grau und wechselt auf Grün, nachdem ein Signal gefunden wurde.
	- **•** Während der Suche blinkt das Herzsymbol (Herzfrequenz) grau. Wenn du einen Herzfrequenzsensor verwendest, wechselt das Symbol in ein farbiges Herz, das an einem Gurt befestigt ist, nachdem das Signal gefunden wurde. Wenn du einen optischen Herzfrequenzsensor verwendest, wird es als farbiges Herz ohne Gurt angezeigt.
	- **•** Das Symbol auf der linken Seite ist nur sichtbar, wenn ein Sensor verbunden ist. Wurde ein Sensorsignal gefunden, wird es grün.

Es wird auch eine Batterieschätzung angezeigt, die dir angibt, wie viele Stunden du noch trainieren kannst, bevor die Batterie leer ist.

Wenn du einen Herzfrequenzsensor verwendest und das Symbol nur grün anzeigt (optische Herzfrequenzmessung aktiv), überprüfe ob der Herzfrequenzsensor verbunden ist, siehe *[3.11. Sensoren verbinden](#page-14-0)*, und versuche es erneut.

Du kannst warten, bis alle Symbole grün angezeigt werden, oder die Aufzeichnung durch Drücken der **Start** beginnen, wenn du möchtest.

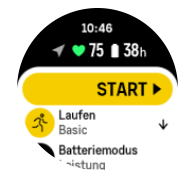

Sobald die Aufzeichnung gestartet wird, ist die gewählte Herzfrequenzquelle gesperrt und kann während der laufenden Trainingsstunde nicht mehr verändert werden.

- 6. Während der Aufzeichnung kannst du mit der Mitteltaste oder dem Touchscreen (wenn er aktiviert ist) zwischen den Displays wechseln.
- 7. Drücke die obere Taste, um die Aufzeichnung anzuhalten. Zum Stoppen und Speichern **Beenden** auswählen.

<span id="page-23-0"></span>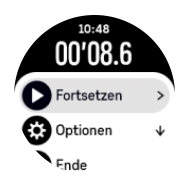

### *HINWEIS: Du kannst dein Trainingsprotokoll auch löschen, indem du Verwerfen auswählst.*

Nach Beenden der Aufzeichnung wirst du gefragt, wie du dich fühlst. Du kannst die Frage beantworten oder überspringen (siehe (*[4.12. Gefühl](#page-31-0)*). Auf dem nächsten Display erhältst du eine Zusammenfassung der Aktivitäten, durch die du über den Touchscreen oder mit den Tasten blättern kannst.

Wenn du etwas aufgezeichnet hast, was du nicht behalten möchtest, kannst du den Protokolleintrag löschen. Scrolle dazu zum Ende der Zusammenfassung und tippe auf die Löschtaste. Auf dieselbe Weise kannst du auch Protokolle aus dem Logbuch löschen.

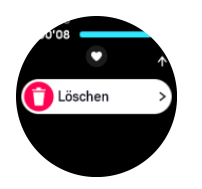

### 4.1. Sportmodi

Deine Uhr wird mit einer großen Auswahl vordefinierter Sportmodi geliefert. Die Modi sind für bestimmte Aktivitäten und Zwecke konzipiert, von einem gemütlichen Spaziergang im Freien bis zum Triathlon-Rennen.

Vor dem Aufzeichnen eines Trainings (siehe *[4. Aufzeichnen eines Trainings](#page-22-0)*) kannst du durch die vollständige Liste der Sportmodi scrollen und einen Modus auswählen.

Jeder Sportmodus verfügt über eine eigene Reihe von Displays, die je nach ausgewähltem Sportmodus unterschiedliche Daten anzeigen. Du kannst die Daten, die während deines Trainings auf dem Display der Uhr angezeigt werden, mit der mit der Suunto App bearbeiten und personalisieren.

Erfahre, wie du Sportmodi in der *[Suunto App \(Android\)](https://www.suunto.com/Support/faq-articles/suunto-app/how-do-i-customize-sport-modes-with-suunto-app2/)* oder *[Suunto App \(iOS\) personalisieren](https://www.suunto.com/Support/faq-articles/suunto-app/how-do-i-customize-sport-modes-with-suunto-app/) [kannst.](https://www.suunto.com/Support/faq-articles/suunto-app/how-do-i-customize-sport-modes-with-suunto-app/)*

### 4.2. Navigieren während des Trainings

Du kannst während der Aufzeichnung eines Trainings einer Route entlang oder zu einem POI navigieren.

Um auf die Navigationsoptionen zugreifen zu können, muss das GPS in deinem verwendeten Sportmodus aktiviert sein. Wenn die GPS-Genauigkeit im Sportmodus "OK" oder "Gut" ist, wird die GPS-Genauigkeit beim Auswählen einer Route oder eines POIs auf "Beste" geändert.

Navigieren während des Trainings:

- 1. Erstelle eine Route oder einen POI in der Suunto App und synchronisiere deine Uhr, sofern du es noch nicht gemacht hast.
- 2. Wähle einen Sportmodus mit GPS aus.
- 3. Scrolle nach unten und wähle **Navigation**.
- <span id="page-24-0"></span>4. Wische nach oben oder unten, beziehungsweise drücke die obere oder untere Taste, um eine Navigationsoption auszuwählen, und bestätige mit der Mitteltaste.
- 5. Wähle die Route oder den POI aus, zu dem du navigieren möchtest, und bestätige mit der Mitteltaste. Drücke dann die obere Taste, um mit der Navigation zu beginnen.
- 6. Scrolle nach oben zur Startansicht und starte deine Aufzeichnung wie gewohnt.

Wische während des Trainings nach rechts oder drücke die Mitteltaste, um zum Navigationsdisplay zu scrollen, auf dem du deine gewählte Route oder POI siehst. Weitere Informationen zum Navigationsdisplay findest du unter *[5.5.2. Zu einem POI navigieren](#page-42-0)* und *[5.3. Routen](#page-39-0)*.

Wische nach oben im Display oder drücke die untere Taste, um deine Navigationsoptionen zu öffnen. In den Navigationsoptionen kannst du beispielsweise eine andere Route oder einen POI auswählen, deine aktuellen Standortkoordinaten überprüfen, oder auch die Navigation durch Auswählen von **Brotkrümel** beenden.

### 4.2.1. "Direkt zum Start"-Funktion

Wenn du eine Aktivität mit GPS aufzeichnest, speichert Suunto 9 Peak Pro den Ausgangspunkt deines Trainings automatisch. Mit der "Direkt zum Start"-Funktion kann Suunto 9 Peak Pro dich direkt zu deinem Ausgangspunkt zurückführen.

Direkt zum Start starten:

- 1. Starte ein Training mit GPS.
- 2. Wische nach links oder drücke die Mitteltaste, bis das Navigationsdisplay angezeigt wird.
- 3. Wische nach oben oder drücke die untere Taste, um das Shortcut-Menü zu öffnen.
- 4. Scrolle zu "Direkt zum Start" und tippe auf das Display oder drücke die Mitteltaste, um auszuwählen.

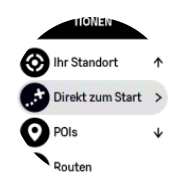

Die Navigationsführung erscheint im ausgewählten Sportmodus als letzte Anzeige.

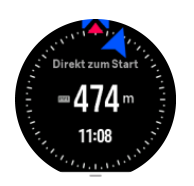

### 4.2.2. Route folgen

In städtischen Umgebungen kann das GPS Schwierigkeiten haben, dir genau zu folgen. Wenn du eine deiner vordefinierten Routen auswählst und dieser Route folgst, wird das GPS der Uhr lediglich dazu verwendet, festzustellen, wo du dich auf der vordefinierten Route befindest, nicht jedoch, um einen Track aus deinem Lauf zu erstellen. Der aufgezeichnete Track wird identisch mit der Route sein, die du für den Lauf verwendet hast.

<span id="page-25-0"></span>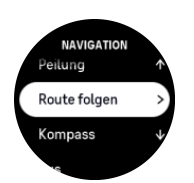

Route folgen während des Trainings verwenden:

- 1. Erstelle eine Route in der Suunto App und synchronisiere deine Uhr, sofern du es noch nicht gemacht hast.
- 2. Wähle einen Sportmodus mit GPS aus.
- 3. Scrolle nach unten und wähle **Navigation**.
- 4. Wähle **Route folgen** aus und bestätige mit der Mitteltaste.
- 5. Wähle die Route, die du verwenden möchtest, und bestätige mit der Mitteltaste.
- 6. Drücke die obere Taste oder tippe auf **Navigieren**.

Starte dein Training ganz normal und folge der ausgewählten Route.

### 4.3. Verwenden von Zielen beim Training

Du kannst für dein Training mit der Suunto 9 Peak Pro verschiedene Ziele festlegen.

Wenn dein gewählter Sportmodus optionale Ziele hat, kannst du diese vor dem Beginn der Aufzeichnung anpassen. Wische dazu nach oben oder drücke die untere Taste.

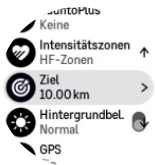

Trainieren mit allgemeinem Ziel:

- 1. Bevor du deine Trainingsaufzeichnung startest, wische nach oben oder drücke die untere Taste und wähle **Ziel**.
- 2. Wähle **Dauer** oder **Distanz** aus.
- 3. Wähle dein Ziel aus.
- 4. Scrolle nach oben und starte dein Training.

Wenn du "Allgemeine Ziele" aktiviert hast, wird in jedem Datendisplay eine Zielskala angezeigt, die deine Fortschritte widerspiegelt.

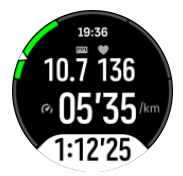

Du erhältst jeweils eine Benachrichtigung wenn du 50 % deines gewählten Ziels erreichst und wenn du es erfüllt hast.

Trainieren mit Intensitätsziel:

- 1. Bevor du deine Trainingsaufzeichnung startest, wische nach oben oder drücke die untere Taste und wähle **Intensitätszonen**.
- 2. Wähle **HF-Zonen**, **Schrittempo-Zonen** oder **Leistungszonen** aus.

<span id="page-26-0"></span>(Die Optionen hängen vom gewählten Sportmodus ab und ob die Uhr mit einem Kraftsensor verbunden ist).

- 3. Wähle deine Zielzone aus.
- 4. Scrolle nach oben und starte dein Training.

### 4.4. Batterieverwaltung

Die Batterieverwaltung deiner Suunto 9 Peak Pro verwendet eine intelligente Batterietechnologie, damit du dich darauf verlassen kannst, dass deine Batteriekapazität immer ausreicht.

Vor Beginn deiner Trainingsaufzeichnung (siehe *[4. Aufzeichnen eines Trainings](#page-22-0)*) erhältst du eine Schätzung der Batterielaufzeit im aktuellen Batteriemodus.

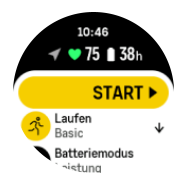

Du kannst zwischen drei voreingestellten Batteriemodi wählen: **Leistung** (Standard), **Ausdauer** und **Tour**. Durch den Wechsel zwischen diesen Modi ändert sich die Batterielaufzeit und im gleichen Maße auch die Leistung der Uhr.

*HINWEIS: Im Modus Tour ist die gesamte HF-Aufzeichnung (Handgelenk und Brustgurt) standardmäßig ausgeschaltet.*

Scrolle im Startdisplay nach unten und wähle **Batteriemodus** aus, um die Batteriemodi zu wechseln und deren Auswirkung auf die Leistung der Uhr anzuzeigen.

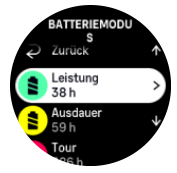

Zusätzlich zu diesen drei vordefinierten Batteriemodi kannst du einen personalisierten Batteriemodus mit deinen gewünschten Einstellungen erstellen. Ein personalisierter Modus wird jeweils für einen Sportmodus erstellt, somit kannst du für jeden Sportmodus einen eigenen Batteriemodus erstellen.

### Batteriemeldungen

Zusätzlich zu den Batteriemodi verwendet deine Uhr smarte Erinnerungen, um sicherzustellen, dass deine Batterielaufzeit für dein nächstes Abenteuer ausreicht. Einige Erinnerungen sind präventiv, beispielsweise auf Basis deines Aktivitätenverlaufs. Du wirst auch benachrichtigt, wenn deine Uhr beispielsweise erkennt, dass der Batteriestand während der Aufzeichnung einer Aktivität abgefallen ist. Sie schlägt dann automatisch den Wechsel in einen anderen Batteriemodus vor.

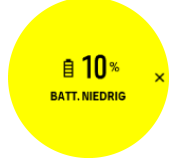

<span id="page-27-0"></span>Deine Uhr warnt dich zum ersten Mal, wenn der Batteriestand auf 20 % gesunken ist und erneut bei 10 %.

*ACHTUNG: Verwende zum Laden deiner Suunto 9 Peak Pro nur das mitgelieferte Ladekabel.*

### 4.5. Multisport-Training

Deine Suunto 9 Peak Pro besitzen vordefinierte Triathlon-Sportmodi, mit denen du deine Triathlon-Workouts und Triathlon-Wettkämpfe aufzeichnen kannst. Wenn du eine andere Multisport-Aktivität aufzeichnen möchtest, kannst du das ganz einfach direkt über die Uhr machen.

Multisport-Trainings verwenden:

- 1. Wähle den Sportmodus, den du für den ersten Abschnitt des Multisport-Trainings verwenden möchtest.
- 2. Starte die Aufzeichnung deines Trainings wie gewohnt.
- 3. Halte du die obere Taste zwei Sekunden lang gedrückt, um das Multisport-Menü aufzurufen.
- 4. Wähle den nächsten Sportmodus aus, den du verwenden möchtest, und bestätige mit der Mitteltaste.
- 5. Die Aufzeichnung mit dem neuen Sportmodus startet unverzüglich.

*TIPP: Du kannst die Sportmodi beliebig oft während einer Aufzeichnung wiederholen. Es ist auch möglich, einen bereits zuvor ausgewählten Sportmodus nochmals auszuwählen.*

### 4.6. Schnorcheln und Mermaiding

Du kannst deine Suunto 9 Peak Pro auch beim Schnorcheln und Mermaiding tragen. Die beiden Aktivitäten sind normale Sportmodi und werden wie jeder andere Sportmodus ausgewählt (siehe *[4. Aufzeichnen eines Trainings](#page-22-0)*).

Suunto 9 Peak Pro ist wasserdicht bis 10 m. Gemäß ISO 22810 ist sie jedoch wasserdicht bis 100 m.

Diese Sportmodi haben vier Trainingsansichten für Daten zum Tauchen. Die vier Trainingsansichten sind:

#### **Oberfläche**

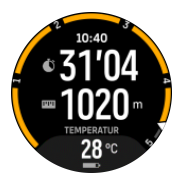

**Navigation**

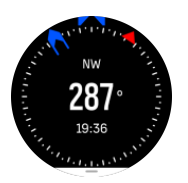

**Tauchgang**

<span id="page-28-0"></span>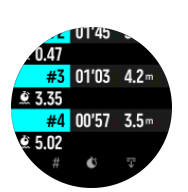

**Unterwasser**

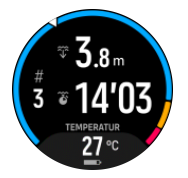

*HINWEIS: Der Touchscreen ist nicht aktiviert, wenn die Uhr unter Wasser ist.*

Ist die Standardansicht für Schnorcheln und Mermaiding ist die Ansicht "Oberfläche". Du kannst während der Trainingsaufzeichnung durch Drücken der Mitteltaste zwischen den Ansichten umschalten.

Suunto 9 Peak Prowechselt automatisch zwischen dem Status Oberfläche und Tauchen. Wenn du mehr als 1 m (3,2 ft) unter der Oberfläche bist, wird die Unterwasser-Ansicht aktiviert.

Im Schnorcheln-Modus berechnet die Uhr die Distanz mithilfe von GPS. Da GPS-Signale unter Wasser nicht übertragen werden, muss die Uhr für eine GPS-Standortbestimmung regelmäßig aus dem Wasser tauchen.

Diese Bedingungen stellen hohe Ansprüche an das GPS. Daher ist es wichtig, dass du ein starkes GPS-Signal empfängst, bevor du ins Wasser springst. Um einen guten GPS-Empfang sicherzustellen, musst du:

- **•** Synchronisiere deine Uhr mit der Suunto App, bevor du zum Schnorcheln gehst, um das GPS mit den aktuellsten Satellitenorbit-Daten zu optimieren.
- **•** Wenn du einen Sportmodus mit Schnorcheln gewählt hast warte mit dem Beginn deiner Aktivität mindestens 3 Minuten lang. Diese Zeit ermöglicht dem GPS, eine stabile Positionsberechnung aufzubauen.

*TIPP: Beim Schnorcheln solltest du deine Hände auf dem unteren Rücken halten,* damit du dich effektiv durchs Wasser bewegst und die Distanz optimal gemessen wird.

*WARNUNG: Suunto 9 Peak Proist nicht für zertifizierte Gerätetaucher geeignet. Taucher können beim Sporttauchen Tiefen und Bedingungen ausgesetzt sein, die das Risiko einer Dekompressionskrankheit (DCS) tendenziell erhöhen und Fehler begehen, die zu schweren Verletzungen oder zum Tod führen können. Erfahrene Taucher sollten immer einen für das Gerätetauchen entwickelten Tauchcomputer verwenden.*

### 4.7. Schwimmen

Du kannst deine Suunto 9 Peak Pro beim Schwimmen im Pool und Freiwasser verwenden.

Wenn du den Sportmodus Poolschwimmen gewählt hast, verwendet die Uhr die Beckenlänge zur Bestimmung der Distanz. Die Beckenlänge kannst du in den Sportmodusoptionen wunschgemäß einstellen, bevor du zu schwimmen beginnst.

Beim Freiwasserschwimmen wird die Distanz mithilfe des GPS berechnet. Da GPS-Signale unter Wasser nicht übertragen werden, muss die Uhr für eine GPS-Standortbestimmung regelmäßig aus dem Wasser tauchen, wie beispielsweise bei einem Freistil-Schwimmzug.

<span id="page-29-0"></span>Diese Bedingungen stellen hohe Ansprüche an das GPS. Daher ist es wichtig, dass du ein starkes GPS-Signal empfängst, bevor du ins Wasser springst. Um einen guten GPS-Empfang sicherzustellen, musst du:

- **•** Deine Uhr vor dem Schwimmen mit deinem Online-Konto synchronisieren, damit die Satellitenorbit-Daten deines GPS aktuell sind.
- **•** Wenn du einen Sportmodus mit Freiwasserschwimmen gewählt hast und ein GPS-Signal empfangen wird, warte mit dem Schwimmen mindestens 3 Minuten lang. Diese Zeit ermöglicht dem GPS, eine stabile Positionsberechnung aufzubauen.

## 4.8. Intervalltraining

Intervall-Workouts sind eine häufig verwendete Trainingsart, in der sich Sätze mit hohen und niedrigen Leistungsintensitäten abwechseln. In der Suunto 9 Peak Pro kannst du dein eigenes Intervalltraining für jeden Sportmodus definieren.

Bei der Definition deiner Intervalle musst du vier Elemente einstellen:

- **•** Intervalle: Intervalltraining ein- bzw. ausschalten. Wenn du diese Funktion einschaltest, wird das Display "Intervalltraining" deinem Sportmodus hinzugefügt.
- **•** Wiederholungen: Die Anzahl der Intervall- und Erholungssätzen, die du machen möchtest.
- **•** Intervall: Die Länge deines Intervalls mit hoher Intensität, auf Basis von Distanz oder Dauer.
- **•** Erholung: Die Länge deiner Ruhephase zwischen den Intervallen, auf Basis von Distanz oder Dauer.

Beachte bei der Definition von Intervallen auf Distanzbasis, dass du dich auch in einem Sportmodus befinden musst, der die Distanz misst. Die Messung kann beispielsweise mithilfe von GPS oder eines Fuß- oder Radsensors erfolgen.

*HINWEIS: Wenn du Intervalle verwendest, kannst du die Navigation nicht aktivieren.*

Trainieren mit Intervallen:

1. Bevor du deine Trainingsaufzeichnung startest, wische nach oben oder drücke die untere Taste, um zu **Intervalle** zu scrollen und tippe auf die Einstellung oder drücke die Mitteltaste.

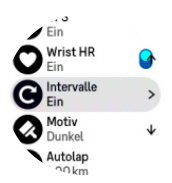

- 2. Schalte **Intervalle** ein und passe die oben beschriebenen Einstellungen an.
- 3. Scrolle zurück nach oben zur Startansicht und beginne dein Training wie gewohnt.
- 4. Wische nach links oder drücke die Mitteltaste, bis du im Display "Intervall" bist und drücke dort die obere Taste, um dein Intervalltraining zu starten.

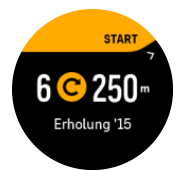

<span id="page-30-0"></span>5. Wenn du das Intervalltraining beenden möchtest, bevor du alle Wiederholungen absolviert hast, halte die Mitteltaste gedrückt, um die Sportmodusoptionen zu öffnen und schalte **Intervalle** aus

*HINWEIS: Während du dich im Display "Intervall" befindest, haben die Tasten ihre normalen Funktionen. Durch Drücken der oberen Taste kann beispielweise nicht nur das Intervalltraining, sondern die gesamte Trainingsaufzeichnung pausiert werden.*

Nach dem Stoppen deiner Trainingsaufzeichnung schaltet sich das Intervalltraining in diesem Sportmodus automatisch aus. Alle sonstigen Einstellungen werden jedoch beibehalten, somit kannst du dasselbe Workout bei der nächsten Verwendung des Sportmodus problemlos starten.

### 4.9. Autostopp

Mit der Funktion "Autostopp" wird deine Trainingsaufzeichnung unterbrochen, wenn du langsamer bist als 2 km/h (1,2 mph). Wenn sich deine Geschwindigkeit wieder auf mehr als 3 km/h (1,9 mph) beschleunigt, wird die Aufzeichnung automatisch fortgesetzt.

Du kannst den "Autostopp" für jeden Sportmodus vor der Trainingsaufzeichnung in der Ansicht "Training starten" in der Uhr ein -oder ausschalten.

Wenn "Autostopp" während einer Aufzeichnung aktiviert ist, zeigt eine Pop-up-Meldung die automatische Unterbrechung der Aufzeichnung an.

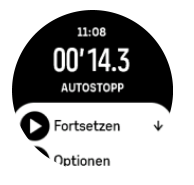

Du kannst einstellen, dass die Aufzeichnung automatisch fortgesetzt wird, wenn du wieder damit beginnst, dich zu bewegen. Alternativ, drücke die obere Taste im Meldungs-Display, um die Wiederaufnahme zu starten.

### 4.10. Display-Thema

Wechsle zwischen hellen und dunklen Themen, um die Lesbarkeit des Uhrendisplays beim Training oder Navigieren zu verbessern.

Das helle Thema hat einen hellen Display-Hintergrund und dunkle Zahlen.

Im dunklen Thema ist es genau umgekehrt, d. h. dunkler Hintergrund und helle Zahlen.

Das Thema ist eine globale Einstellung, die du auf deiner Uhr in allen deiner Sportmodusoptionen ändern kannst.

Ändern des Anzeigedesigns:

- 1. Wähle einen Sportmodus aus und wische nach oben oder drücke die untere Taste, um nach unten zu **Motiv** zu scrollen und drücke die Mitteltaste.
- 2. Wische nach oben oder unten oder drücke die untere und obere Taste, um zwischen Hell und Dunkel zu wechseln. Bestätige die Auswahl mit der Mitteltaste.

<span id="page-31-0"></span>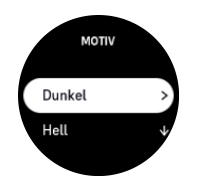

3. Scrolle zurück nach oben, um das Training zu starten.

### 4.11. Sprachwiedergabe

Du kannst während deines Trainings eine Sprachwiedergabe mit wertvollen Informationen erhalten. Mithilfe dieses Feedbacks kannst du deinen Fortschritt überwachen und erhältst je nach ausgewählten Feedback-Optionen nützliche Hinweise. Die Sprachwiedergabe erfolgt auf deinem Smartphone, daher muss deine Uhr mit der Suunto App verbunden sein.

So aktivierst du Sprachwiedergabe vor einem Training:

- 1. Scrolle vor dem Start deines Trainings nach unten und wähle **Sprachwiedergabe** aus.
- 2. Schalte **Sprachwiedergabe von der App** ein.
- 3. Scrolle nach unten und wähle durch Ein-/Ausschalten der Schalter aus, welche Sprachwiedergabe aktiviert werden soll.
- 4. Gehe zurück und starte dein Training wie gewohnt.

Je nachdem, welche Sprachwiedergabe du aktiviert hast, erhältst du nun während deines Trainings unterschiedliche Sprachwiedergaben von deinem Smartphone.

So aktivierst du Sprachwiedergabe während eines Trainings:

- 1. Drücke auf die obere Taste, um das Training anzuhalten.
- 2. Wähle **Optionen** aus.
- 3. Scrolle nach unten und wähle **Sprachwiedergabe** aus.
- 4. Schalte **Sprachwiedergabe von der App** ein.
- 5. Scrolle nach unten und wähle durch Ein-/Ausschalten der Schalter aus, welche Sprachwiedergabe aktiviert werden soll.
- 6. Gehe zurück und setze dein Training fort.

### 4.12. Gefühl

Wenn du regelmäßig trainierst, ist die Verfolgung deines Gefühls nach jeder Trainingsstunde ein wichtiger Indikator für deine allgemeine körperliche Gesamtverfassung. Zudem kann ein Coach oder persönlicher Trainer deine Fortschritte über die Zeit anhand deines Gefühlstrends verfolgen.

Du kannst deine Empfindungen in fünf Stufen einteilen:

- **• Schwach**
- **• Durchschnittlich**
- **• Gut**
- **• Sehr gut**
- **• Ausgezeichnet**

Welche Bedeutung du diesen Optionen beimisst, liegt bei dir (und deinem Coach). Wichtig ist nur, dass du sie laufend verwendest.

<span id="page-32-0"></span>Nach jeder Trainingsstunde kannst du in der Uhr aufzeichnen, wie du dich fühlst. Du musst dazu nur unmittelbar nach dem Beenden der Aufzeichnung die Frage "**Wie war es?**" beantworten.

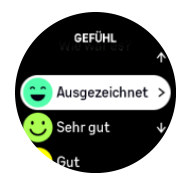

Mit der Mitteltaste kannst du die Beantwortung der Frage überspringen.

### 4.13. Intensitätszonen

Die Verwendung von Intensitätszonen beim Training ist hilfreich für die Anleitung deiner Fitness-Entwicklung. Dein Körper wird in jeder Intensitätszone anders belastet, was sich folglich unterschiedlich auf deine körperliche Fitness auswirkt. Es gibt fünf verschiedene Zonen von 1 (niedrigste) bis 5 (höchste), die als Prozentbereich deiner maximalen Herzfrequenz (max. HR), Tempo oder Leistung definiert werden.

Es ist wichtig, die Intensität beim Training einzubeziehen und das Gefühl in der jeweiligen Intensität zu verstehen. Vergiss dabei nicht, dass du dir - unabhängig von deinem geplanten Training - immer Zeit für die Aufwärmphase vor einem Training nehmen solltest.

Die in der Suunto 9 Peak Pro verwendeten fünf verschiedenen Intensitätszonen sind wie folgt:

### **Zone 1: Leicht**

Das Training in Zone 1 ist für deinen Körper relativ einfach. Fitnesstraining in dieser niedrigen Intensität ist zumeist ein regeneratives Training, das deine Basisfitness verbessert, wenn du gerade erst mit dem Trainieren beginnst, oder nach einer längeren Unterbrechung. Tägliches Training wie Gehen, Treppensteigen, Radfahren zur Arbeit usw. wird in der Regel innerhalb dieser Intensitätszone durchgeführt.

### **Zone 2: Moderat**

Das Training in Zone 2 verbessert dein Basisfitnessniveau effektiv. Das Trainieren in dieser Intensität fühlt sich locker an, aber lange Workouts können einen sehr hohen Trainingseffekt haben. Kardiovaskuläres Konditionstraining sollte größtenteils in dieser Zone durchgeführt werden. Die Verbesserung deiner Basisfitness bildet die Grundlage für weiteres Training und bereitet dein System auf anstrengendere Aktivitäten vor. Lange Workouts in dieser Zone verbrauchen viel Energie, insbesondere aus den Fettreserven deines Körpers.

### **Zone 3: Hart**

Das Trainieren in Zone 3 verlangt viel Energie und fühlt sich wie ein ziemlich hartes Training an. Es wird deine Fähigkeiten verbessern, dich schnell und ökonomisch zu bewegen. In dieser Zone beginnt sich Milchsäure in deinem System zu bilden, dein Körper ist jedoch noch in der Lage, sie vollständig auszuscheiden. In dieser Intensität solltest du höchstens ein paar Mal pro Woche trainieren, da sie deinen Körper stark belastet.

### **Zone 4: Sehr schwer**

Das Training in Zone 4 bereitet dein System auf Veranstaltungen wie Wettbewerbe und hohe Geschwindigkeiten vor. Workouts in dieser Zone können sowohl mit konstanter Geschwindigkeit als auch im Intervalltraining (Kombination aus kürzeren Trainingsphasen und sporadischen Pausen) durchgeführt werden. Im hochintensiven Training entwickelst du dein Fitnessniveau schnell und effektiv. Zu hohe Intensität oder zu häufige Wiederholung können

<span id="page-33-0"></span>jedoch zum Übertrainieren führen, wodurch du dein Trainingsprogramm evtl. für einen längeren Zeitraum aussetzen musst.

#### **Zone 5: Maximal**

Wenn deine Herzfrequenz während eines Workouts Zone 5 erreicht, fühlt sich das Training extrem hart an. Milchsäure wird in deinem System viel schneller aufgebaut als sie abgebaut werden kann und du wirst nach spätestens wenigen Minuten gezwungen, aufzuhören. Leistungssportler nehmen diese Workouts mit maximaler Intensität sehr kontrolliert in ihr Trainingsprogramm auf, Fitnessbeigeisterte benötigen sie überhaupt nicht.

#### 4.13.1. Herzfrequenzzonen

Herzfrequenzzonen werden als Prozentbereiche deiner maximalen Herzfrequenz (max. HF) definiert.

Standardmäßig wird deine max. HF mit folgender Gleichung berechnet: 220 - dein Alter. Wenn du deine genaue max. HF kennst, solltest du den Standardwert dementsprechend anpassen.

Suunto 9 Peak Prohat standard- und aktivitätsbezogene HF-Zonen. Die Standardzonen können für alle Aktivitäten verwendet werden. Für erweiterte Trainingsaktivitäten kannst du auch HF-Zonen speziell für Laufen und Radfahren verwenden.

#### **Max. HF einstellen**

Lege deine maximale HF in den Einstellungen unter **Training** » **Intensitätszonen** » **HF-Standardzonen für alle Sportarten** fest.

- 1. Tippe auf die max. HF (höchster Wert, bpm) oder drücke auf die Mitteltaste.
- 2. Um deine neue max. HF auszuwählen, wische nach oben oder unten oder drücke auf die rechte obere oder untere Taste.

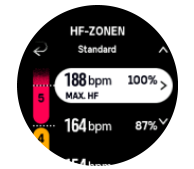

- 3. Tippe auf deine Auswahl oder drücke auf die Mitteltaste.
- 4. Wische nach rechts oder halte die Mitteltaste gedrückt, um die Ansicht "HF-Zonen" zu beenden.

*HINWEIS: Du kannst deine maximale HF auch in den Einstellungen unter Allgemein » Persönlich festlegen.*

#### **Standard-HF-Zonen festlegen**

Lege deine Standard-HF-Zonen in den Einstellungen unter **Training** » **Intensitätszonen** » **HF-Standardzonen für alle Sportarten** fest.

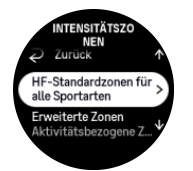

1. Scrolle nach oben oder unten und tippe auf die HF-Zone, die geändert werden soll, oder drücke die Mitteltaste, wenn diese hervorgehoben ist.

<span id="page-34-0"></span>2. Um deine neue HF-Zone auszuwählen, wische nach oben oder nach unten oder drücke auf die rechte obere oder untere Taste.

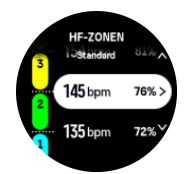

- 3. Tippe auf deine Auswahl oder drücke auf die Mitteltaste.
- 4. Wische nach rechts oder halte die Mitteltaste gedrückt, um die Ansicht "HF-Zonen" zu beenden.

*HINWEIS: Wähle Zurücksetzen in der Ansicht "HF-Zonen" aus, um die HF-Zonen auf den Standardwert zurückzusetzen.*

#### **Aktivitätsbezogene HF-Zonen festlegen.**

Lege deine aktivitätsbezogenen HF-Zonen in den Einstellungen unter **Training** » **Intensitätszonen** » **Erweiterte Zonen** fest.

- 1. Tippe auf die Aktivität (Laufen oder Radfahren), die du bearbeiten möchtest, oder drücke die Mitteltaste, wenn diese hervorgehoben ist.
- 2. Drücke auf die Mitteltaste, um die HF-Zonen anzuzeigen.
- 3. Scrolle nach oben oder unten und tippe auf die HF-Zone, die geändert werden soll, oder drücke die Mitteltaste, wenn diese hervorgehoben ist.
- 4. Wische nach oben oder nach unten, beziehungsweise drücke auf die obere oder untere Taste, um deine neue HF-Zone auszuwählen.

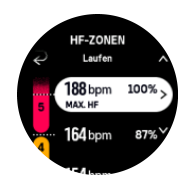

- 5. Tippe auf deine Auswahl oder drücke auf die Mitteltaste.
- 6. Wische nach rechts oder halte die Mitteltaste gedrückt, um die Ansicht "HF-Zonen" zu beenden.

### 4.13.2. Tempozonen

Tempozonen funktionieren genauso wie HF-Zonen, mit dem Unterschied, dass die Intensität deines Trainings nicht auf deiner Herzfrequenz sondern auf deinem Tempo basiert. Je nach deinen Einstellungen werden die Tempozonen entweder als metrische oder imperiale Werte angezeigt.

Suunto 9 Peak Prohat fünf standardmäßige Tempozonen, alternativ kannst du auch deine eigenen definieren.

Die Tempozonen stehen für Laufen und Radfahren zur Verfügung.

#### **Tempozonen einrichten**

Lege deine aktivitätsbezogenen Tempozonen in den Einstellungen unter **Training** » **Intensitätszonen** » **Erweiterte Zonen** fest.

- 1. Tippe auf **Laufen** oder auf **Radfahren** oder drücke die Mitteltaste.
- 2. Wischen nach oben oder drücke die untere Taste und wähle "Tempozonen" aus.
- <span id="page-35-0"></span>3. Wische nach oben oder unten, beziehungsweise drücke die obere oder untere Taste und drücke anschließend die Mitteltaste, wenn die gewünschte zu ändernde Tempozone hervorgehoben ist.
- 4. Wische nach oben oder unten, beziehungsweise drücke auf die obere oder untere Taste, um deine neue Tempozone auszuwählen.

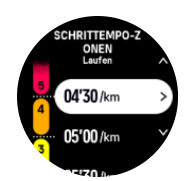

- 5. Wähle den neuen Tempozonenwert mit der Mitteltaste aus.
- 6. Wische nach rechts oder halte die Mitteltaste gedrückt, um die Ansicht "Tempozonen" zu beenden.

#### 4.13.3. Leistungszonen

Die körperliche Anstrengung bei der Ausübung einer bestimmten Aktivität wird über einen Leistungsmesser gemessen. Diese Leistung wird in Watt gemessen. Der hauptsächliche Vorteil der Messung mit einem Leistungsmesser liegt in der Präzision. Ein Leistungsmesser zeigt genau an, wie schwer du wirklich arbeitest und wie viel Leistung du dabei produzierst. Die Analyse der Leistung in Watt zeigt auch deutlich, welche Fortschritte du machst.

Leistungszonen helfen Ihnen, mit der richtigen Leistungsabgabe zu trainieren.

Suunto 9 Peak Prohat fünf integrierte Leistungs-Standardzonen, alternativ kannst du auch deine eigenen definieren.

Die Leistungszonen stehen für alle Standard-Sportmodi beim Radfahren, Indoor-Cycling und Mountainbiking zur Verfügung. Beim Laufen und Trailrunning musst du zum Verwenden der Leistungszonen die speziellen Sportmodi "Leistung" aufrufen. Damit du auch deine Leistungszonen in personalisierten Sportmodi erhältst, achte darauf, dass dein Modus einen Kraftsensor verwendet.

#### **Aktivitätsbezogene Leistungszonen festlegen**

Lege deine aktivitätsbezogenen Leistungszonen in den Einstellungen unter **Training** » **Intensitätszonen** » **Erweiterte Zonen** fest.

- 1. Tippe auf die Aktivität (Laufen oder Radfahren), die du bearbeiten möchtest, oder drücke die Mitteltaste, wenn diese hervorgehoben ist.
- 2. Wische nach oben oder drücke die untere Taste und wähle Leistungszonen.
- 3. Wische zum Auswählen der zu bearbeitenden Leistungszone nach oben bzw. unten oder drücke auf die obere bzw. untere Taste.
- 4. Wähle deine neue Leistungszone durch Wischen nach oben oder unten aus, oder durch Drücken auf die obere oder untere Taste.

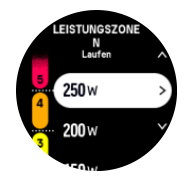

- 5. Bestätige den neuen Leistungswert mit der Mitteltaste.
- 6. Zum Schließen der Ansicht Leistungszonen wische nach rechts oder halte die Mitteltaste gedrückt.

### <span id="page-36-0"></span>4.13.4. Verwenden von HF-, Tempo- oder Leistungszonen beim Training

*HINWEIS: Zum Verwenden von Kraftzonen im Training muss ein Kraftsensor mit deiner Uhr verbunden sein, siehe [3.11. Sensoren verbinden](#page-14-0).*

Wenn du ein Training aufzeichnest (siehe *[4. Aufzeichnen eines Trainings](#page-22-0)*) und HF, Tempo oder Leistung als Intensitätsziel gewählt hast (siehe *[4.3. Verwenden von Zielen beim Training](#page-25-0)*), wird eine in fünf Abschnitte aufgeteilte Leistungszonen-Messskala angezeigt. Diese fünf Abschnitte werden an der Außenkante des jeweiligen Sportmodusdisplays angezeigt. In der Messskala wird deine als Intensitätsziel ausgewählte Zone hervorgehoben, indem der entsprechende Bereich beleuchtet wird. Ein kleiner Pfeil in der Messskala zeigt deine aktuelle Position innerhalb des Zonenbereichs an.

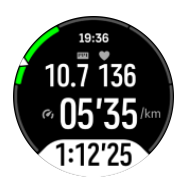

Deine Uhr alarmiert dich, sobald du deine gewählte Zielzone erreicht hast. Wenn deine HF, dein Tempo oder deine Leistung außerhalb der gewählten Zielzone ist, fordert deine Uhr dich auf, dein Tempo zu beschleunigen oder zu verlangsamen.

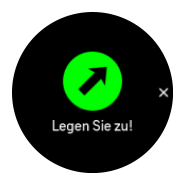

Außerdem kannst du eine Anzeige für Intensitätszonen hinzufügen, wenn du den Sportmodus, den du aktuell verwendest, personalisierst. Im Mittelfeld des Zonendisplays wird deine aktuelle Zone angezeigt, wie lang du dich in dieser Zone befindest und in welchem Verhältnis deine Zone zur nächsten oberen oder unteren Zone steht. Wenn du in der korrekten Zone trainierst, leuchtet der mittlere Balken.

In der Trainingszusammenfassung erhältst du eine Aufschlüsselung über die Verweildauer in den jeweiligen Zonen.

# <span id="page-37-0"></span>5. Navigation

Mit deiner Uhr kannst du auf unterschiedliche Weise navigieren. Du kannst sie z. B. nutzen, um dich an Magnetisch Nord zu orientieren oder entlang einer Route oder zu einem Point of Interest (POI) zu navigieren.

Verwenden der Navigationsfunktion:

1. Wische auf dem Zifferblatt nach oben oder drücke die untere Taste.

Du kannst auch im *[6.11. Kompass-Widget](#page-55-0)* auf die Navigationsfunktionen zugreifen.

2. Wähle **Navigation** aus.

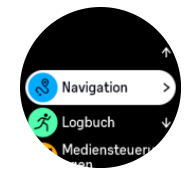

3. Die Kompassanzeige zeigt die aktuelle Höhe, den Luftdruck und deine Position in Bezug auf Magnetisch Nord an.

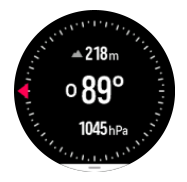

*HINWEIS: Wenn der Kompass nicht kalibriert ist, wirst du dazu aufgefordert, ihn zu kalibrieren, wenn du das Navigations-Widget aufrufst.*

4. Wische im Display von unten nach oben oder drücke auf die untere Taste, um eine Shortcut-Liste aufzurufen. Über die Shortcuts kannst du schnell auf Navigationsaktionen zugreifen, wie beispielsweise die Überprüfung der Koordinaten deines aktuellen Standorts, oder die Auswahl einer Route zum Navigieren.

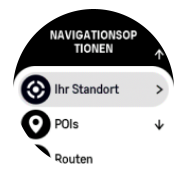

### 5.1. Höhennavigation

Wenn du auf einer Route mit Höhendaten navigiert, kannst du auch anhand der im Display "Höhenprofil" angezeigten Auf- und Abstiege navigieren. Wische im Hauptfenster des Navigationsdisplays (in dem deine Route angezeigt wird) nach links oder drücke die Mitteltaste, um zum Display "Höhenprofil" zu wechseln.

Im Display "Höhenprofil" werden folgende Daten angezeigt:

- **•** Oben: Deine aktuelle Höhe
- **•** Mitte: Höhenprofil mit deiner aktuellen Position
- **•** unten: Verbleibender Auf- oder Abstieg (tippe auf das Display, um die Ansicht zu wechseln)

<span id="page-38-0"></span>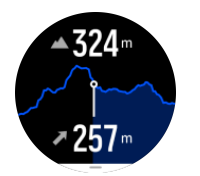

Wenn du bei der Verwendung der Höhennavigation zu weit von der Route abgewichen bist, zeigt deine Uhr im Display "Höhenprofil" die Meldung **Routenabweichung** an. Wenn du diese Nachricht siehst, fahre nicht mit der Höhennavigation fort, sondern scrolle zum Display "Routennavigation", um wieder auf den richtigen Weg zu gelangen.

## 5.2. Peilungsnavigation

Peilungsnavigation ist eine Funktion, die du im Freien verwenden kannst, um dem Zielpfad zu einem Ort zu folgen, den du siehst oder zuvor auf einer Karte ausgesucht hast. Diese Funktion kannst du eigenständig als Kompass oder zusammen mit einer gedruckten Landkarte verwenden.

Wenn du beim Auswählen der Richtung die Zieldistanz und -höhe einstellst, kann deine Uhr zur Navigation zu diesem Zielort verwendet werden.

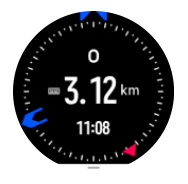

So verwendest du die Peilungsnavigation während eines Trainings (nur verfügbar für Outdoor-Aktivitäten):

- 1. Bevor du deine Trainingsaufzeichnung startest, wische nach oben oder drücke die untere Taste und wähle **Navigation**.
- 2. Wähle **Peilung** aus.
- 3. Folge den Anweisungen auf dem Display, um erforderlichenfalls den Kompass zu kalibrieren.
- 4. Richte den blauen Pfeil auf dem Display auf deinen Zielort und drücke die Mitteltaste.
- 5. Wenn du die Distanz zum Ort und dessen Höhe nicht kennst, wähle **Nein**.
- 6. Drücke die Mitteltaste, um die eingestellte Peilung zu bestätigen.
- 7. Wenn du die Distanz zum Ort und dessen Höhe kennst, wähle **Ja**.
- 8. Gib die Distanz zum Ort und dessen Höhe ein.
- 9. Drücke die Mitteltaste, um die eingestellte Peilung zu bestätigen.

So verwendest du die Peilungsnavigation ohne Training:

- 1. Scrolle zu Navigation, in dem du auf dem Zifferblatt nach oben wischst oder die untere Taste drückst.
- 2. Wische vom unteren Teil der Navigationsansicht nach oben oder drücke die untere Taste.
- 3. Wähle **Peilungsnavigation** aus.
- 4. Folge den Anweisungen auf dem Display, um erforderlichenfalls den Kompass zu kalibrieren.
- 5. Richte den blauen Pfeil auf dem Display auf deinen Zielort und drücke die Mitteltaste.
- 6. Wenn du die Distanz und Höhe zum Standort nicht kennst, wähle **Nein** und folge dem blauen Pfeil zum Standort.
- <span id="page-39-0"></span>7. Wenn du die Distanz zum Ort und dessen Höhe kennst, wähle **Ja**.
- 8. Gib die Distanz zum Ort und dessen Höhe ein und folge dem blauen Pfeil zum Ort. Das Display zeigt auch die restliche Distanz zum Ort und dessen Höhe.
- 9. Wische nach oben oder drücke die untere Taste, um eine neue Peilung einzustellen.
- 10. Drücke die obere Taste, um die Navigation zu beenden.

### 5.3. Routen

Mit deiner Suunto 9 Peak Pro kannst du entlang Routen navigieren. Plane deine Route in der Suunto App und übertrage sie bei der nächsten Synchronisierung auf deine Uhr.

Navigieren entlang einer Route:

1. Wische auf dem Zifferblatt nach oben oder drücke die untere Taste und wähle Navigation aus.

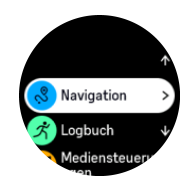

- 2. Wische vom unteren Teil der Navigationsansicht nach oben oder drücke die untere Taste.
- 3. Scrolle zu **Routen** und drücke die Mitteltaste, um die Liste deiner Routen zu öffnen.
- 4. Scrolle zur gewünschten Route und drücke auf die Mitteltaste.

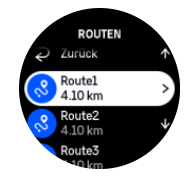

- 5. Wähle die Route durch Drücken der oberen Taste aus.
- 6. Wähle **Training beginnen**, wenn du die Route zum Training nutzen möchtest, oder alternativ **Nur navigieren** wenn du die Route nur navigieren möchtest.

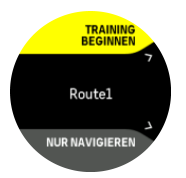

*HINWEIS: Wenn du die Route nur navigieren möchtest, wird in der Suunto App nichts gespeichert oder protokolliert.*

7. Zum Stoppen der Navigation drücke die obere Taste erneut.

Tippe auf das Display, um zwischen der Übersichtskarte und einer detaillierteren Ansicht zu wechseln.

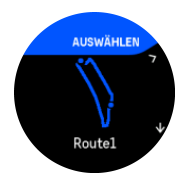

<span id="page-40-0"></span>Tippe auf das Display oder halte die Mitteltaste gedrückt, um die detaillierte Ansicht zu vergrößern oder zu verkleinern. Du kannst die Vergrößerungsstufe mit der oberen oder unteren Taste anpassen.

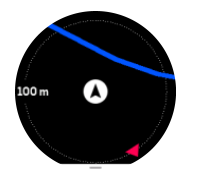

Im Navigationsdisplay kannst du eine Shortcut-Liste aufrufen. Wische dazu im Display von unten nach oben, oder drücke auf die untere Taste. Über die Shortcuts kannst du schnell auf Navigationsaktionen zugreifen, wie beispielsweise Speichern deines aktuellen Standorts, oder Auswählen einer anderen Route zum Navigieren.

Ein Training kann auch über die Shortcut-Liste gestartet werden. Wenn du **Training beginnen** auswählst, wird das Menü Sportmodi geöffnet und du kannst mit der Aufzeichnung deines Trainings beginnen. Wenn du das Training beendest, wird auch die Navigation beendet.

In allen Sportmodi mit GPS steht dir auch die Option "Routenauswahl" zur Verfügung. Siehe *[4.2. Navigieren während des Trainings](#page-23-0)*.

## Navigationsführung

Während des Navigierens entlang einer Route hilft dir deine Uhr, durch zusätzliche Benachrichtigungen entlang der Strecke auf dem richtigen Weg zu bleiben.

Wenn du beispielsweise mehr als 100 m (330 ft) von der Route abgewichen bist, benachrichtigt dich deine Uhr, dass du nicht auf dem richtigen Weg bist und informiert dich auch, wenn du ihn wieder gefunden hast.

Wenn du an einem Wegpunkt oder POI der Route angelangt bist, informiert dich ein Pop-up über die Distanz und geschätzte Wegzeit (Estimated Time en Route, ETE) zum nächsten Wegpunkt oder POI.

*HINWEIS: Wenn du dich beispielsweise in einer Achterform bewegst und an einer überkreuzenden Stelle der Route in die falsche Richtung weitergehst, nimmt die Uhr an, dass deine Richtungsänderung beabsichtigt war. Die Uhr zeigt den nächsten Wegpunkt nun anhand der aktuellen, neuen Bewegungsrichtung an. Um bei einer komplizierten Route sicherzustellen, dass du immer auf dem richtigen Weg bist, solltest du deinen Brotkrümelpfad immer im Auge behalten.*

# Turn-by-Turn-Navigation

Wenn du Routen in der Suunto App erstellst, kannst du auch wählen, ob du Turn-by-Turn-Anweisungen aktivieren möchtest. Nachdem die Route auf deine Uhr übertragen wurde und du sie zum Navigieren verwendest, erhältst du Turn-by-Turn-Anweisungen mit einem Tonalarm und Informationen, in welche Richtung du abbiegen musst.

### 5.4. Turn-by-Turn-Navigation unterstützt von Komoot

Wenn du Mitglied von Komoot bist, kannst du mit Komoot Routen finden oder planen und diese über die Suunto App mit deiner Suunto 9 Peak Pro synchronisieren. Zudem wird dein mit deiner Uhr aufgezeichnetes Training automatisch mit Komoot synchronisiert.

<span id="page-41-0"></span>Wenn du die Routennavigation deiner Suunto 9 Peak Pro zusammen mit den Routen von Komoot verwendest, gibt deine Uhr dir Turn-by-Turn-Anweisungen mit einem akustischen Alarm und einem Text, in welche Richtung du abbiegen musst.

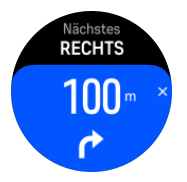

Verwenden der Turn-by-Turn-Navigation unterstützt von Komoot:

- 1. Registriere dich auf komoot.com.
- 2. Wähle Partnerdienste in der Suunto App.
- 3. Wähle Komoot und verbinde dich mit den selben Benutzerdaten, die du bei deiner Registrierung bei Komoot verwendet hast.

Deine gesamten ausgewählten oder geplanten Routen (in Komoot als "Touren" bezeichnet) in Komoot werden automatisch mit der Suunto App synchronisiert und du kannst sie dann einfach auf deine Uhr übertragen.

Befolge die Anweisungen im Abschnitt *[Routen](https://suunto.docfactory.com/#!search/id:KUOZpvQbeUi_35cMUBzsZw)* und wähle deine Route in Komoot aus, um Turn-by-Turn-Anweisungen zu erhalten.

Weitere Informationen zur Partnerschaft zwischen Suunto und Komoot findest du unter *[http://](http://www.suunto.com/komoot) [www.suunto.com/komoot](http://www.suunto.com/komoot)*

*HINWEIS: Komoot steht aktuell nicht in China zur Verfügung.*

### 5.5. Points of Interest

Ein POI ist ein besonderer Ort, wie beispielsweise ein Übernachtungs- oder Aussichtsplatz entlang des Trails, den du speichern und später erneut aufsuchen kannst. Du kannst POIs in der Suunto App von einer Karte aus erstellen und musst nicht am Ort des POI sein. Speichere deinen aktuellen Standort, um einen POI in deiner Uhr zu erstellen.

Jeder POI wird durch Folgendes bestimmt:

- **•** POI-Name
- **•** POITyp
- **•** Datum und Uhrzeit der Erstellung
- **•** Breitengrad
- **•** Längengrad
- **•** Höhe

Du kannst bis zu 250 POIs auf deiner Uhr speichern.

### 5.5.1. POIs hinzufügen oder löschen

Du kannst deiner Uhr einen POI entweder über die Suunto App oder durch Speichern deines aktuellen Standorts auf der Uhr hinzufügen.

Wenn du deine Uhr trägst und unterwegs einen Punkt als POI speichern möchtest, kannst du diesen Ort direkt in deine Uhr übernehmen.

Deiner Uhr einen POI hinzufügen:

1. Wische nach oben oder drücke die untere Taste und wähle **Navigation**.

- <span id="page-42-0"></span>2. Wische vom unteren Teil der Navigationsansicht nach oben oder drücke die untere Taste.
- 3. Wähle **Ihr Standort** aus und bestätige mit der Mitteltaste.
- 4. Warte, bis die Uhr das GPS aktiviert hat und suche deinen Standort.
- 5. Wenn die Uhr deinen Längen- und Breitengrad anzeigt, drücke auf die obere Taste, um deinen Standort als POI zu speichern und wähle danach den POI-Typ aus.
- 6. Standardmäßig ist der POI-Name derselbe wie der POI-Typ und ist mit einer laufenden Nummer versehen. Du kannst den Namen später in der Suunto App ändern.

### POIs löschen

Du kannst einen POI durch Löschen aus der POI-Liste in der Uhr oder in der Suunto App entfernen.

Löschen eines POI von deiner Uhr:

- 1. Wische nach oben oder drücke die untere Taste und wähle **Navigation**.
- 2. Wische vom unteren Teil der Navigationsansicht nach oben oder drücke die untere Taste.
- 3. Wähle **POIs** aus und bestätige mit der Mitteltaste.
- 4. Scrolle zu dem POI, den du aus der Uhr löschen möchtest, und drücke die Mitteltaste.
- 5. Scrolle zum Ende der Details und wähle **Löschen**.

Wenn du einen POI aus der Uhr löschst, wird er nicht endgültig gelöscht.

Wenn du einen POI permanent löschen möchtest, musst du dies in der Suunto App durchführen.

### 5.5.2. Zu einem POI navigieren

Du kannst zu jedem POI, der in der POI-Liste deiner Uhr enthalten ist, navigieren.

*HINWEIS: Bei der Navigation zu einem POI nutzt deine Uhr das GPS in der höchsten Leistungsstufe.*

Navigieren zu einem POI:

- 1. Wische nach oben oder drücke die untere Taste und wähle **Navigation**.
- 2. Wische vom unteren Teil der Navigationsansicht nach oben oder drücke die untere Taste.
- 3. Wähle **POIs** aus und bestätige mit der Mitteltaste.
- 4. Scrolle zum gewünschten POI und drücke die Mitteltaste.
- 5. Wähle **Training beginnen**, wenn du den POI zum Training nutzen möchtest, oder alternativ **Nur navigieren** wenn du nur zum POI navigieren möchtest.

### *HINWEIS: Wenn du nur zum POI navigieren möchtest, wird in der Suunto App nichts gespeichert oder protokolliert*

6. Zum Stoppen der Navigation drücke die obere Taste erneut.

In der POI-Navigation gibt es zwei Ansichten:

**•** POI-Ansicht mit Richtungs- und Distanzanzeige zum POI

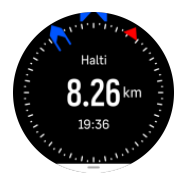

<span id="page-43-0"></span>**•** -Kartenansicht mit deinem aktuellen Standort in Relation zum POI und deinem Brotkrümelpfad (die Wegstrecke, die du zurückgelegt hast).

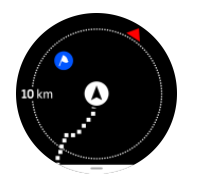

Wische nach rechts oder links oder drücke die Mitteltaste, um zwischen den Ansichten zu wechseln.

*TIPP: Tippe in der POI-Ansicht auf das Display, um weitere Daten in der unteren Zeile anzusehen, wie beispielsweise Höhenunterschied zwischen der aktuellen Position und dem POI, geschätzte Ankunftszeit (ETA) oder geschätzte Wegzeit (Estimated Time en Route, ETE).*

In der Kartenansicht werden weitere nahegelegene POIs in Grau angezeigt. Tippe auf das Display, um zwischen der Übersichtskarte und einer detaillierteren Ansicht zu wechseln. Drücke in der Detailansicht die Mitteltaste und vergrößere bzw. verkleinere dann mit der oberen und unteren Taste, um die Zoomstufe einzustellen.

Wische im Display von unten nach oben oder drücke auf die untere Taste, um während der Navigation eine Shortcut-Liste aufzurufen. Über die Shortcuts kannst du schnell auf POI-Daten und Aktivitäten zugreifen, wie beispielsweise Speichern deines aktuellen Standorts, oder Auswählen eines anderen POI, zu dem du navigieren möchtest, und kannst auch die Navigation beenden.

### 5.5.3. POI-Typen

Folgende POI-Typen sind auf der Suunto 9 Peak Pro verfügbar:

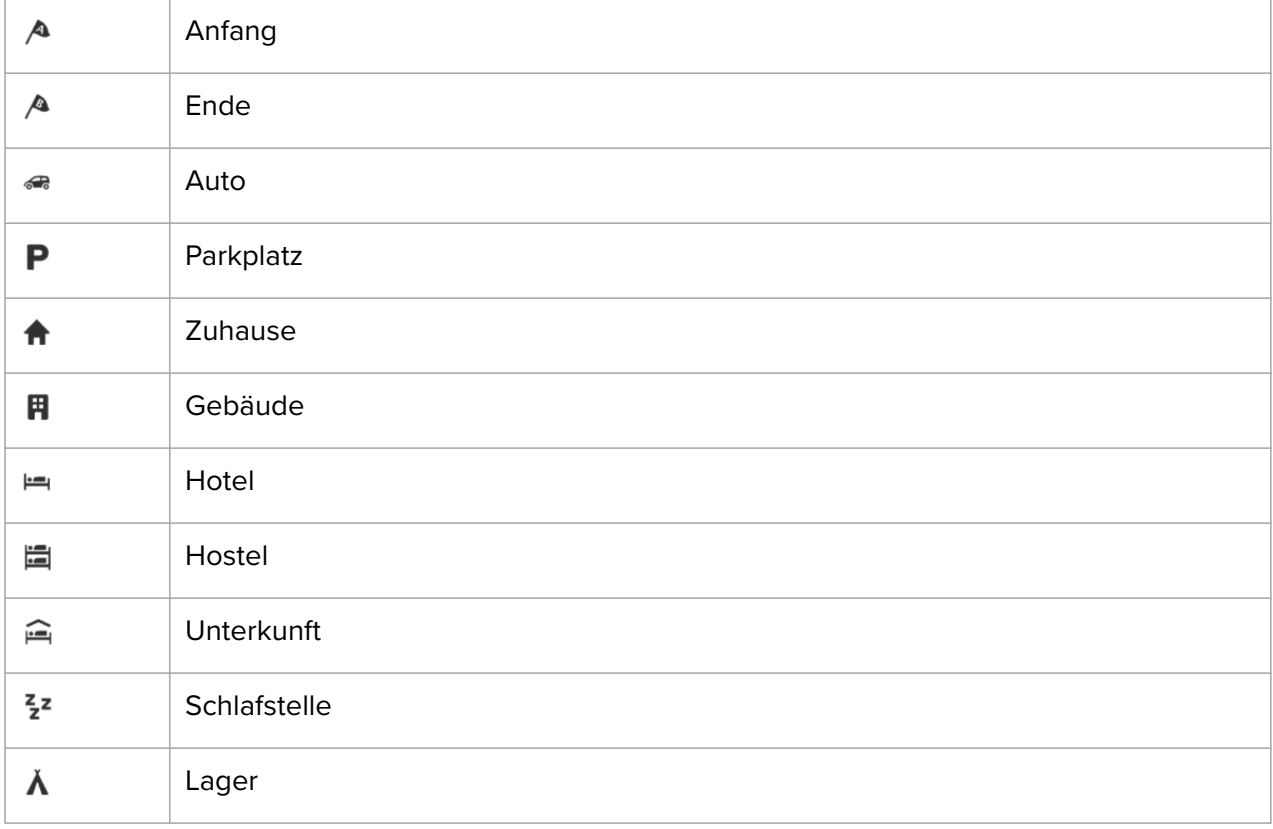

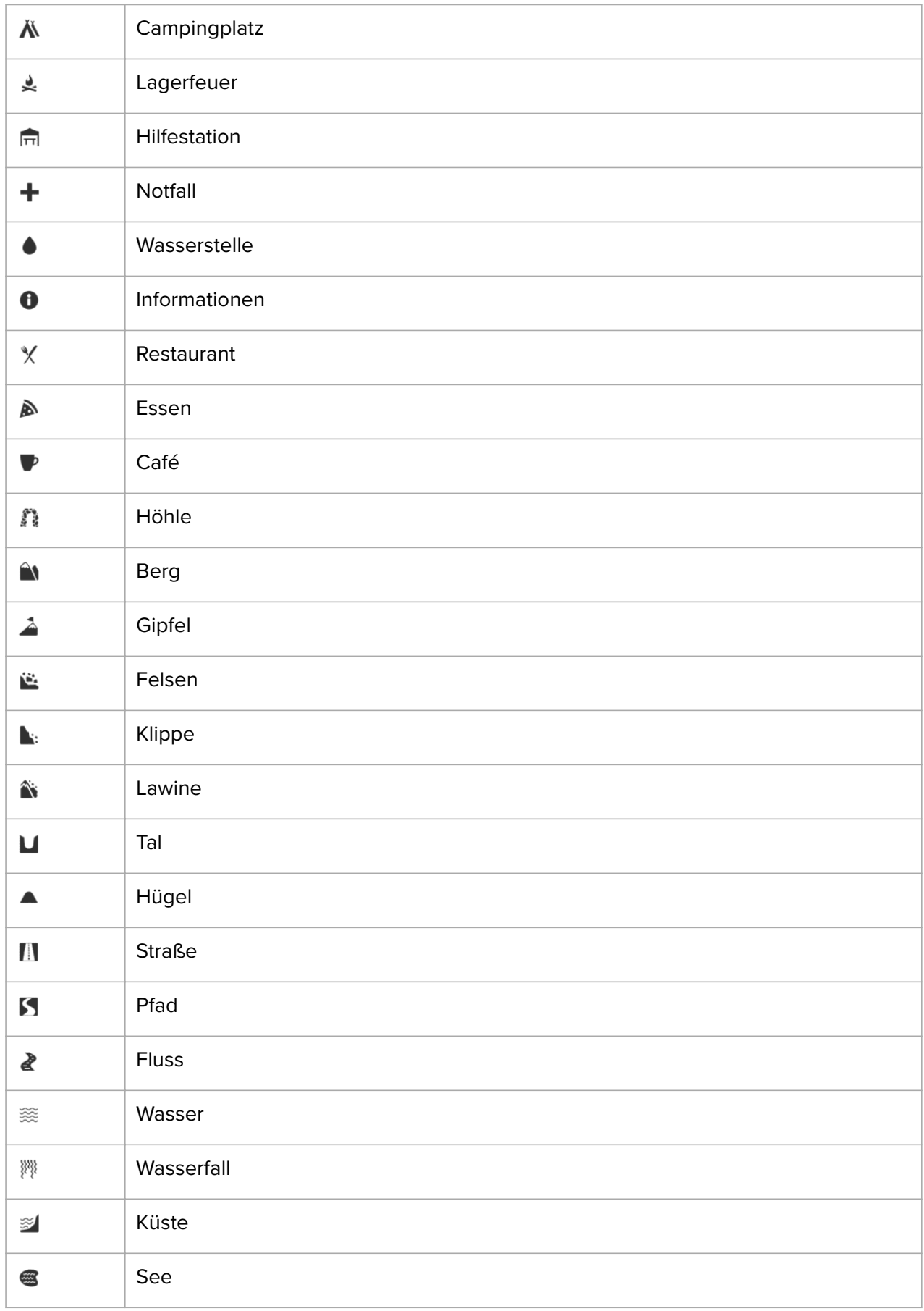

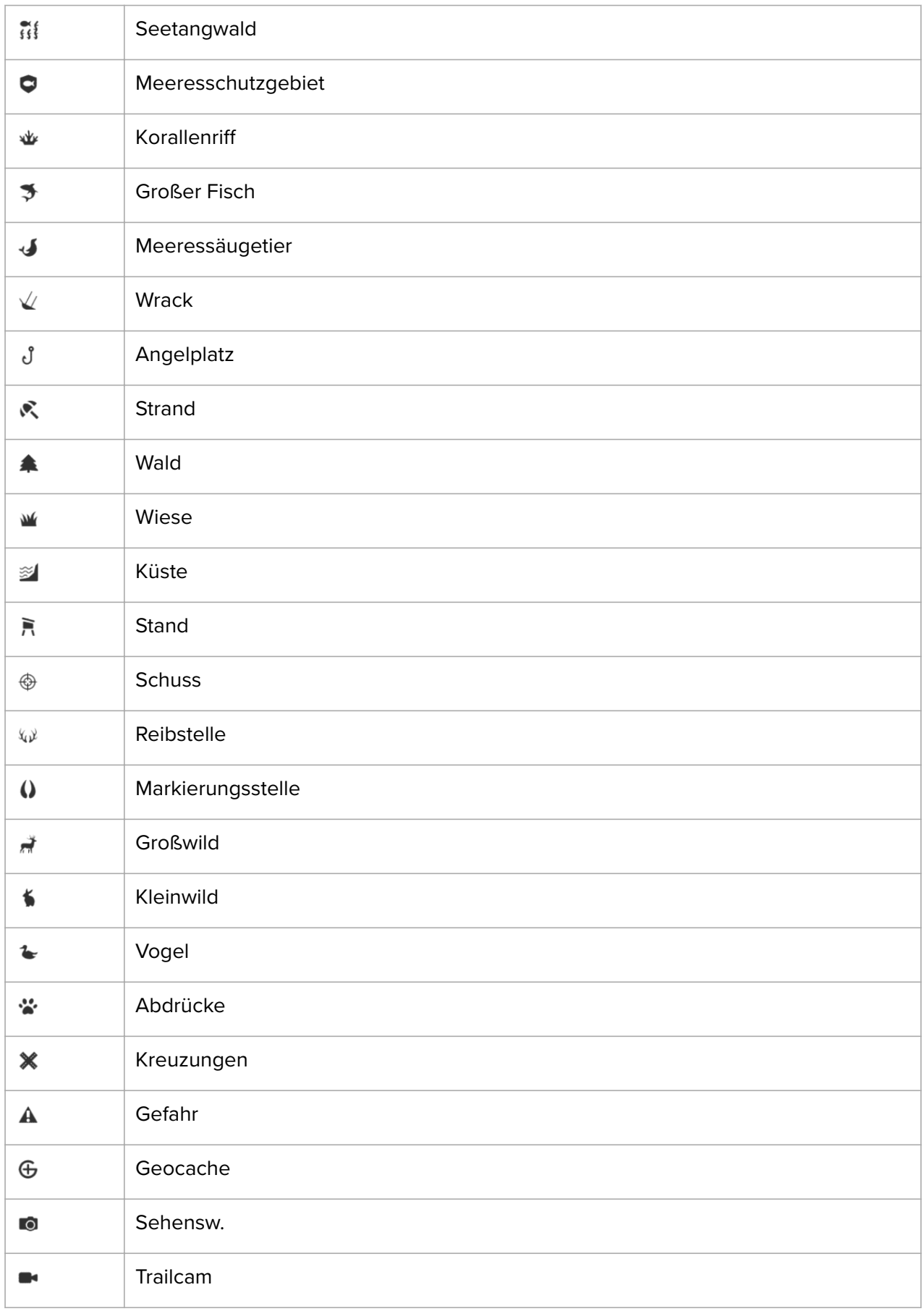

# <span id="page-46-0"></span>6. Widgets

Widgets liefern dir nützliche Informationen über deine Aktivitäten und dein Training Du greifst auf die Widgets zu, indem du auf dem Zifferblatt nach links wischst oder die Mitteltaste drückst. Mit jedem Wischen oder Tastendruck wird solange ein neues Widget angezeigt, bis du wieder auf dem Zifferblatt bist.

Halte in der Widgetansicht die Mitteltaste gedrückt, um zum Zifferblatt zurückzukehren.

Du kannst Widgets in den Einstellungen unter **Widgets** ein- und ausschalten. Wähle die Widgets aus, die du verwenden möchtest, indem du den entsprechenden Schalter auf "Ein" stellst.

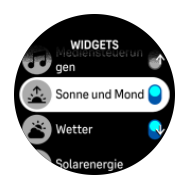

Du kannst auswählen, welche Widgets du auf deiner Uhr verwenden möchtest, indem du sie in der Suunto App ein- und ausschaltest. Außerdem kannst du auswählen, in welcher Reihenfolge die Widgets auf deiner Uhr angezeigt werden. Sortiere sie dazu in der App.

### 6.1. Wetter

Wische auf dem Zifferblatt nach links oder drücke die Mitteltaste, um zum Wetter-Widget zu scrollen.

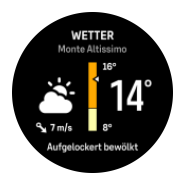

Im Wetter-Widget erhältst du Informationen zum aktuellen Wetter. Es zeigt die aktuelle Temperatur, die Windgeschwindigkeit und die -richtung sowie die aktuelle Wetterart als Text und Symbol an. Das Wetter kann z. B. sonnig, wolkig, regnerisch usw. sein.

Wische nach oben oder drücke auf die untere Taste, um detailliertere Wetterdaten wie z. B. Feuchtigkeit, Luftqualität und Vorhersagedaten anzusehen.

*TIPP: Synchronisiere deine Uhr regelmäßig mit der Suunto App, um möglichst genaue Wetterdaten zu erhalten.*

### 6.2. Benachrichtigungen und Status

Wenn deine Uhr mit der Suunto App verbunden ist, kannst du Benachrichtigungen beispielsweise über eingegangene Anrufe oder Textnachrichten auf deiner Uhr erhalten.

Nach dem Verbinden deiner Uhr mit der App sind Benachrichtigungen standardmäßig aktiviert. Du kannst diese in den Einstellungen unter **Benachrichtigungen** ausschalten.

*HINWEIS: Nicht alle von Kommunikationsapps erhaltenen Nachrichten sind mit Suunto 9 Peak Pro kompatibel.*

Nach dem Eintreffen einer Benachrichtigung wird eine Meldung im Zifferblatt eingeblendet.

<span id="page-47-0"></span>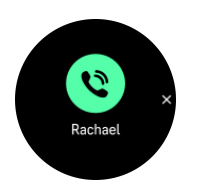

Drücke die Mitteltaste, um das Popup-Fenster zu entfernen. Wenn die Nachricht länger ist als das Display, kannst du mit der unteren Taste oder durch Wischen nach oben durch den gesamten Text scrollen.

Unter **Maßnahmen** kannst du auf die Benachrichtigung zu reagieren (die verfügbaren Optionen hängen davon ab, welches Smartphone du benutzt und von welcher deiner mobilen Apps die Benachrichtigung gesendet wurde).

Bei Apps, die zur Kommunikation dienen, kannst du mit deiner Uhr eine **Schnellantwort** senden. Du kannst die vordefinierten Nachrichten in der Suunto App auswählen und modifizieren.

### Benachrichtigungshistorie

Wenn du ungelesene Benachrichtigungen oder verpasste Anrufe auf deinem Mobilgerät hast, kannst du sie auf deiner Uhr sehen.

Drücke im Zifferblatt auf die Mitteltaste, bis du das Benachrichtigungen-Widget erreicht hast. Drücke danach auf die untere Taste, um durch die Benachrichtigungen zu scrollen.

Wenn du die Nachrichten auf deinem Mobilgerät aufrufst, wird die Nachrichtenhistorie gelöscht.

### 6.3. Mediensteuerungen

Du kannst mit deiner Suunto 9 Peak Pro Musik, Podcasts und andere Medien steuern, die auf deinem Telefon abgespielt oder von deinem Telefon auf ein anderes Gerät übertragen werden. Standardmäßig sind die Mediensteuerungen aktiviert, können ausgeschaltet werden. Wische dazu auf dem Zifferblatt nach oben und wähle Mediensteuerungen aus.

*HINWEIS: Bevor du die Mediensteuerungen verwenden kannst, musst du deine Uhr mit deinem Telefon verbinden.*

Drücke auf dem Zifferblatt die Mitteltaste oder während eines Trainings die Mitteltaste, bis das Widget mit den Mediensteuerungen angezeigt wird, um auf das Mediensteuerungen-Widget zuzugreifen.

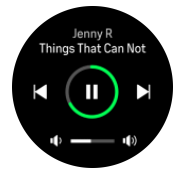

Im Widget "Mediensteuerung" haben die Tasten folgende Funktionen:

- **• Wiedergabe/Pause:** Obere Taste
- **• Nächste(r) Titel/Episode:** Untere Taste
- **• Vorherige(r) Titel/Episode:** Obere Taste (lange drücken)
- **• Lautstärke:** Mit der rechten unteren Taste (lang drücken) werden die Lautstärkeregler geöffnet

<span id="page-48-0"></span>**•** Im Display der Lautstärkeregler wird die Lautstärke mit der oberen Taste erhöht und mit der unteren Taste verringert. Drücke die Mitteltaste, um zum Widget mit den Mediensteuerungen zurückzukehren.

Drücke die Mitteltaste, um das Widget mit den Mediensteuerungen zu verlassen.

*HINWEIS: Wenn deine Uhr einen Touchscreen hat, kannst du die Mediensteuerungen auch durch Antippen der Symbole auf dem Display verwenden.*

### 6.4. Herzfrequenz

Wische auf dem Zifferblatt nach links oder drücke die Mitteltaste, um zum Herzfrequenz (HF)-Widget zu scrollen.

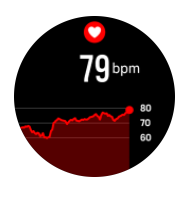

Im HF-Widget erhältst du einen Schnappschuss deiner Herzfrequenz und eine 12-Stunden-Grafik deiner Herzfrequenz. Die Grafik wird anhand deiner durchschnittlichen Herzfrequenz auf Basis von 24-minütigen Zeitfenstern erstellt.

Deine niedrigste Herzfrequenz während der letzten zwölf Stunden ist ein guter Hinweis auf deinen Erholungszustand. Wenn sie höher als normal ist, hast du dich wahrscheinlich noch nicht vollständig von deiner letzten Trainingsstunde erholt.

Wenn du ein Training aufzeichnest, reflektieren die täglichen HF-Werte die erhöhte Herzfrequenz und den Kalorienverbrauch durch dein Training. Beachte dabei, dass die Grafik und die Verbrauchsraten Durchschnittswerte sind. Wenn deine maximale Herzfrequenz im Training bei 200 bpm liegt, zeigt die Grafik nicht den maximalen Wert an, sondern eher den Durchschnittswert der 24 Minuten, in denen du den Spitzenwert erreicht hast.

Bevor du die Werte im Widget "Tägliche HF" sehen kannst, musst du die Funktion "Tägliche HF" aktivieren. Du kannst die Funktion in den Einstellungen unter **Aktivität** ein- bzw. ausschalten.

Wenn diese Funktion aktiviert ist, aktiviert deine Uhr regelmäßig den optischen Herzfrequenzsensor, um deine Herzfrequenz zu messen. Dies erhöht den Batterieverbrauch leicht.

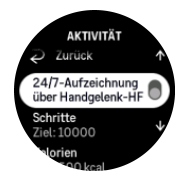

Nach dem Einschalten deiner Uhr benötigt sie 24 Minuten, bevor sie beginnen kann, Informationen zur täglichen Herzfrequenz anzuzeigen.

Wische nach rechts oder halte die Mitteltaste gedrückt, um zur Zifferblattansicht zurückzukehren.

### 6.5. Schritte und Kalorien

Wische auf dem Zifferblatt nach links oder drücke die Mitteltaste, um die Gesamtanzahl deiner Schritte und den geschätzten Kalorienverbrauch für den Tag anzuzeigen.

Deine Uhr zeichnet deine Gesamtleistungsstufe im Tagesverlauf auf. Dies ist ein wichtiger Faktor, egal ob du nur fit und gesund bleiben möchtest, oder für einen bevorstehenden Wettbewerb trainierst.

Aktiv sein ist gut, aber wenn du hart trainierst, musst du ausreichend Ruhetage mit wenig Aktivität einlegen.

Der Aktivitätszähler wird jeden Tag um Mitternacht automatisch zurückgesetzt. Am Ende jeder Woche (Sonntag) zeigt die Uhr eine Zusammenfassung deiner Aktivitäten an, mit Wochendurchschnitt und Tageswerten.

Deine Uhr zählt die Schritte über einen Beschleunigungsmesser. Die Gesamtschrittzahl wird rund um die Uhr gezählt, auch während der Aufzeichnung von Trainingsstunden und anderer Aktivitäten. Bei gewissen spezifischen Sportarten, wie z. B. Schwimmen und Radfahren, können jedoch keine Schritte gezählt werden.

Der oberste Wert im Widget stellt die Gesamtanzahl der Schritte des Tages dar und der untere Werk ist der geschätzte Wert der aktiven Kalorien, die du während des Tages verbraucht hast. Darunter wird die Gesamtanzahl der verbrannten Kalorien angezeigt. In der Gesamtsumme sind sowohl aktive Kalorien als auch dein Grundumsatz enthalten (siehe nachstehend).

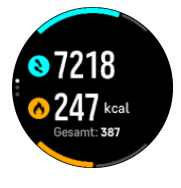

Die halben Ringe im Widget zeigen an, wie weit du von deinen täglichen Aktivitätszielen entfernt bist. Du kannst diese Ziele deinen persönlichen Vorlieben anpassen (siehe nachstehend).

Du kannst dir auch deine Schritte während der letzten sieben Tage anzeigen lassen, indem du im Widget nach oben wischst.

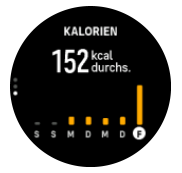

### Aktivitätsziele

Du kannst deine Tagesziele sowohl für Schritte als auch für den Kalorienverbrauch anpassen. Wähle aus den Einstellungen **Aktivität** aus, um die Einstellungen für die Aktivitätsziele zu öffnen.

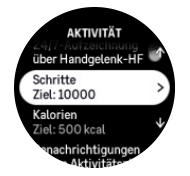

Lege während der Einstellung deines Schrittziels die Gesamtzahl der Schritte für den Tag fest.

Die Gesamtzahl der Kalorien, die du am Tag verbrennst, beruht auf zwei Faktoren: Auf deinem Grundumsatz (Basal Metabolic Rate, BMR) und deiner körperlichen Aktivität.

<span id="page-50-0"></span>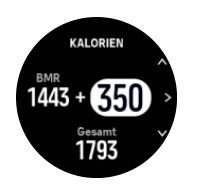

Dein Grundumsatz ist die Menge an Kalorien, die dein Körper im Ruhezustand verbrennt. Das sind die Kalorien, die dein Körper braucht, um warm zu bleiben und grundlegende Funktionen wie das Blinzeln deiner Augen oder den Herzschlag auszuführen. Dieser Wert basiert auf deinem persönlichen Profil und bezieht Faktoren wie Alter und Geschlecht mit ein.

Während der Einstellung eines Kalorienziels kannst du festlegen, wie viele Kalorien du zusätzlich zu deinem Grundumsatz verbrennen möchtest. Dies sind die sogenannten aktiven Kalorien. Der Ring um dein Aktivitätsdisplay schließt sich im Laufe des Tages immer weiter und zeigt dadurch an, wie viele aktive Kalorien du im Verhältnis zu deinem Ziel verbrannt hast.

# 6.6. Training

Deine Uhr bietet eine Übersicht deiner Trainingsaktivitäten.

Wische auf dem Zifferblatt nach links oder drücke die Mitteltaste, um zum Training-Widget zu scrollen.

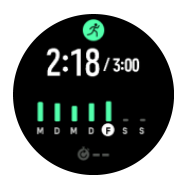

Im Widget "Training" wird eine Zusammenfassung deiner Trainingswoche angezeigt. Die Zusammenfassung umfasst die Gesamtdauer und eine Übersicht über deine Trainingstage. Die Gesamtdauer wird mit deinem Wochenziel verglichen. Du kannst das Wochenziel in den Einstellungen unter » **Training** anpassen.

# 6.7. Fitnessniveau

Für deinen allgemeinen Gesundheitszustand sind eine gute aerobe Fitness, Wohlbefinden und sportliche Leistungen wichtig.

Dein aerobes Fitnessniveau wird als VO<sub>2</sub>max (maximaler Sauerstoffverbrauch) bezeichnet, eine allgemein verwendete Messgröße für aerobe Ausdauer. Oder anders ausgedrückt, VO<sub>2</sub>max zeigt an, wie gut dein Körper Sauerstoff verwerten kann. Je höher dein VO<sub>2</sub>max, desto besser kannst du Sauerstoff verwerten.

Die Schätzung deines Fitnessniveaus beruht auf der Erkennung der Reaktion deiner Herzfrequenz während jedes aufgezeichneten Lauf- oder Gehen-Workouts. Für die Schätzung deines Fitnessniveaus zeichnest du das Laufen oder Gehen mindestens 15 Minuten lang mit deiner Suunto 9 Peak Pro auf.

Deine Uhr kann dein Fitnessniveau bei allen Lauf- und Gehen-Workouts schätzen.

Dein aktuelles geschätztes Fitnessniveau wird im Display "Fitnessniveau" angezeigt. Wische auf dem Zifferblatt nach links oder drücke die Mitteltaste, um zum Fitnessniveau-Widget zu scrollen.

<span id="page-51-0"></span>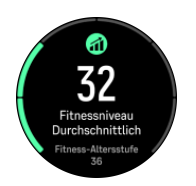

*HINWEIS: Wenn deine Uhr dein Fitnessniveau noch nicht geschätzt hat, erhältst du* weitere Anweisungen im Widget "Fitnessniveau".

Verlaufsdaten aus aufgezeichneten Laufen- und Gehen-Workouts sind wichtig für die Genauigkeit der Schätzung deines VO<sub>2</sub>max. Je mehr Aktivitäten du mit deiner Suunto 9 Peak Pro aufgezeichnet hast, desto genauer ist die Schätzung deines VO₂max.

Es gibt sechs Fitnessniveaus, von niedrig bis hoch – Sehr schwach, Schwach, Mittelmäßig, Durchschnittlich, Gut, Sehr gut, Ausgezeichnet und Hervorragend. Der Wert ist alters- und geschlechtsbezogen und je höher dein Wert ist, desto besser ist auch dein Fitnessniveau.

Das Widget zeigt zudem deine geschätzte Fitness-Altersstufe an. Die Fitness-Altersstufe ist ein metrischer Wert, der deinen VO<sub>2</sub>max-Wert unter Einbeziehung deines Alters neu interpretiert. Regelmäßiges Trainieren in den für dich richtigen körperlichen Aktivitäten hilft dir, deinen VO₂max-Wert zu steigern und so deine Fitness-Altersstufe zu reduzieren.

*HINWEIS: Die Verbesserung des VO₂max ist sehr individuell und hängt von Faktoren ab, wie Alter, Geschlecht, Genetik und Trainingshintergrund. Wenn du bereits sehr fit bist, dauert es länger, bis sich dein Fitnessniveau erhöht. Wenn du gerade erst mit dem regelmäßigen Training begonnen hast, wirst du eine schnelle Fitnesssteigerung vermerken können.*

## 6.8. SCHLAF-

Guter Nachtschlaf ist für Körper und Geist gleichermaßen wichtig. Du kannst deinen Schlaf mit deiner Uhr aufzeichnen und somit nachverfolgen, wie viel Schlaf du durchschnittlich bekommst.

Wenn du deine Suunto 9 Peak Pro im Bett trägst, zeichnet die Uhr deinen Schlaf anhand der Daten des Beschleunigungsmessers auf.

Schlaf aufzeichnen:

- 1. Öffne die Uhreneinstellungen, scrolle nach unten zu **Schlafen** und drücke die Mitteltaste (oder aktiviere im Schlaf-Widget "Schlafaufzeichnung").
- 2. Schalte **Schlafaufz.** ein.

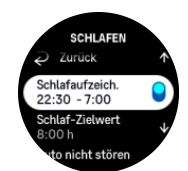

3. Stelle die Schlaf- und Aufwachzeiten gemäß deinem normalen Schlafrhythmus ein.

Nachdem du deine Bettzeit festgelegt hast, kannst du festlegen, dass deine Uhr sich während deiner Schlafenszeit im Modus Nicht stören befinden soll und ob du deinen Blutsauersto während deines Schlafs messen möchtest.

Im obigen Schritt 3 definierst du deine Bettzeit. Deine Uhr stellt anhand dieses Zeitraums fest, wann du schläfst (während deiner Bettzeit) und meldet den gesamten Schlaf als eine Einheit.

Wenn du beispielsweise in der Nacht aufstehest, um etwas zu trinken, zählt deine Uhr den Schlaf danach als zur selben Einheit gehörend.

*HINWEIS: Wenn du vor deiner Bettzeit zu Bett gehst und nach deiner Bettzeit aufwachst, zählt deine Uhr dies nicht als eine Schlafeinheit. Du musst deine Bettzeit auf den frühesten Zeitpunkt festlegen, an dem du evtl. zu Bett gehst, bzw. auf den spätesten, an dem du möglicherweise aufwachst.*

Nach der Aktivierung der Schlafaufzeichnung kannst du auch dein Schlafziel festlegen. Normalerweise braucht ein Erwachsener zwischen 7 und 9 Stunden Schlaf pro Tag, wobei deine ideale Schlafmenge auch von der Norm abweichen kann.

## **Schlaftrends**

Beim Aufwachen wirst du mit einem Überblick über deinen Schlaf begrüßt. Die Zusammenfassung enthält beispielsweise die Gesamtdauer deines Schlafs, die geschätzte Zeit, in der du wach warst (dich bewegt hast) und den Zeitraum, in dem du im Tiefschlaf warst (ohne Bewegung).

Zusätzlich zur Schlafzusammenfassung kannst du auch deinen Gesamtschlaftrend im Schlaf-Widget verfolgen. Wische auf dem Zifferblatt nach links oder drücke die Mitteltaste, um das **Schlafen**-Widget anzuzeigen. Die erste Ansicht zeigt deinen letzten Schlaf und eine Grafik der letzten sieben Tage.

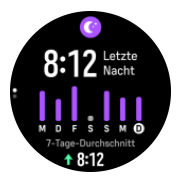

Im Schlaf-Widget kannst du nach oben wischen, um die Schlafdetails deines letzten Schlafes anzuzeigen.

*HINWEIS: Alle Schlafmessungen basieren nur auf Bewegung und sind daher Schätzwerte, die eventuell nicht deine tatsächliche Schlafgewohnheiten widerspiegeln.*

# **Schlafqualität**

Zusätzlich zur Schlafdauer kann deine Uhr auch die Qualität durch Verfolgen deiner Herzfrequenzschwankungen im Schlaf bewerten. Die Schwankungen sind ein Hinweis darauf, wie gut du dich im Schlaf ausruhst und erholst. Die Schlafqualität wird in der Schlafzusammenfassung auf einer Skala von 0 bis 100 angezeigt, wobei 100 die höchste Qualität ist.

# Messen von Herzfrequenz und Blutsauerstoff im Schlaf

Wenn du deine Uhr nachts trägst, kannst du während des Schlafs zusätzliches Feedback zu deiner Herzfrequenz und deinem Blutsauerstoffwert erhalten (muss in den Einstellungen für die Schlafaufzeichnung aktiviert werden). Um die optische Herzfrequenzmessung in der Nacht eingeschaltet zu halten, achte darauf, dass die Tägliche HF (siehe *[6.4. Herzfrequenz](#page-48-0)*) aktiviert ist.

# <span id="page-53-0"></span>Automatischer Modus Nicht Stören

Mit der automatischen Einstellung "Nicht Stören" kannst du den Modus "Nicht Stören" während deines Schlafs aktivieren.

### 6.9. Ressourcen

Deine Ressourcen sind ein guter Indikator für das Energieniveau deines Körpers und spiegeln deine Fähigkeit wieder, mit Belastung umzugehen und die Herausforderungen des Tages zu meistern.

Belastung und körperliche Aktivitäten zehren an deinen Ressourcen, während Ruhe- und Erholungsphasen sie wieder aufbessern. Guter Schlaf gehört zu den wichtigsten Elementen, die dafür sorgen, dass dein Körper die Ressourcen hat, die er braucht.

Wenn deine Ressourcenniveaus hoch sind, fühlst du dich frisch und voller Energie. Wenn deine Ressourcen auf hohem Niveau sind und du einen Lauf machst, wirst du wahrscheinlich einen tollen Lauf haben, weil dein Körper die Energie hat, die er braucht, um sich anzupassen und dadurch zu verbessern.

Durch die Möglichkeit, deine Ressourcen zu verfolgen, kannst du sie verwalten und gewinnbringend einsetzen. Du kannst deine Ressourcenniveaus auch als Anleitung zur Erkennung von Belastungsfaktoren, Strategien zur effektiven persönlichen Erholung und der Auswirkung einer guten Ernährung ansehen.

Belastung und Erholung verwendet die optischen Herzsensordaten. Um diese Werte während des Tages zu erhalten, muss die tägliche HF aktiviert sein, siehe *[6.4. Herzfrequenz](#page-48-0)*.

Um sicherzustellen, dass deine Messwerte möglichst genau sind, ist es wichtig, dass deine Max. HF und deine HF im Ruhezustand so eingestellt sind, dass sie mit deiner Herzfrequenz übereinstimmen. Standardmäßig ist die HF im Ruhezustand auf 60 bpm eingestellt und die Max. HF bezieht sich auf dein Alter.

Du kannst diese HF-Werte einfach in den Einstellungen unter **Allgemein** » **Persönlich** ändern.

*TIPP: Verwende die niedrigste Herzfrequenz, die während deines Schlafs gemessen wurde, als deine HF im Ruhezustand.*

Drücke auf dem Zifferblatt die Mitteltaste, um zum Ressourcen-Widget zu scrollen.

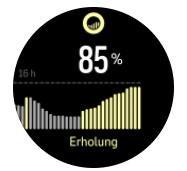

Die Farbe um das Widgetsymbol zeigt dein Gesamt-Ressourcenniveau an. Wenn sie grün ist, bedeutet dies, dass du dich erholst. Die Statusanzeige gibt deinen aktuellen Zustand an (aktiv, inaktiv, in Erholung oder unter Belastung). In der Leiste siehst du deine Ressourcen der letzten 16 Stunden. Der Prozentwert ist eine Schätzung deines aktuellen Ressourcenniveaus.

# 6.10. Outdoor-Erkenntnisse

Suunto 9 Peak Promisst laufend den absoluten Luftdruck mit dem integrierten Drucksensor. Sie berechnet die Höhe bzw. den Luftdruck auf Basis dieses Messwerts und deines Höhenreferenzwerts.

 $\triangle$  ACHTUNG: Halte den Bereich um die Öffnungen der beiden Luftdrucksensoren, die *seitlich in der Sechs-Uhr-Position sind, frei von Schmutz und Sand. Stecke nie Gegenstände in die Önungen, da dies den Sensor beschädigen kann.*

Wische auf dem Zifferblatt nach links oder drücke die Mitteltaste, um zum Outdoor-Widget zu scrollen. Im Outdoor-Widget gibt es drei Ansichten, auf die du durch Wischen nach oben oder unten zugreifst. Die erste Ansicht zeigt die aktuelle Temperatur, die Höhe und den Luftdruck an.

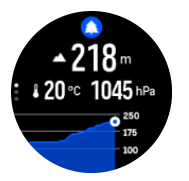

Wische nach oben, um die Trendgrafik des Barometers anzuzeigen.

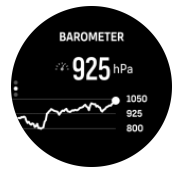

Erneut wischen, um die Sonnen- und Monddaten anzuzeigen. Du kannst den Zeitpunkt des Sonnenaufgangs und -untergangs sowie die Mondphase sehen.

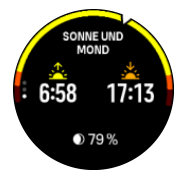

Wische nach unten oder halte die Mitteltaste gedrückt, um zurückzukehren.

Achte darauf, dass dein Höhenreferenzwert korrekt eingestellt ist (siehe *[3.17. Höhenmesser](#page-19-0)*). Deine aktuelle Positionshöhe kannst du den meisten topografischen Karten oder größeren Online-Kartendiensten, wie beispielsweise Google Maps, entnehmen.

Änderungen der Wetterlage vor Ort beeinflussen die Höhenmesswerte. Wenn sich das Wetter vor Ort häufig ändert, solltest du den Höhenreferenzwert regelmäßig zurücksetzen, vor allem vor Beginn deiner nächsten Reise.

### Automatisches Alti-Baro-Profil

Wetter- und Höhenveränderungen verursachen eine Veränderung des Luftdrucks. Deshalb wechselt Suunto 9 Peak Pro anhand deiner Bewegungen automatisch zwischen der Interpretation von Luftdruckveränderungen als Höhenänderung oder Wetteränderung.

Wenn deine Uhr vertikale Bewegungen registriert, wechselt sie zur Höhenmessung. Wenn du dir die Höhengrafik ansiehst, wird sie mit einer Verzögerung von maximal zehn Sekunden aktualisiert.

Wenn deine Höhe konstant ist (weniger als fünf Meter vertikale Bewegung innerhalb von zwölf Minuten), interpretiert deine Uhr alle Luftdruckveränderungen als Änderung der Wetterlage und passt die Barometergrafik entsprechend an.

## <span id="page-55-0"></span>6.11. Kompass

Suunto 9 Peak Prohat einen digitalen Kompass, mit dem du dich in Relation zu Magnetisch Nord orientieren kannst. Der Kompass mit Neigungsausgleich gibt dir genaue Messdaten, selbst wenn der Kompass nicht waagerecht gehalten wird.

Du greifst auf den Kompass zu, indem du auf dem Zifferblatt nach links wischst oder die Mitteltaste drückst.

Das Kompass-Widget enthält die folgenden Informationen:

- **•** Der Pfeil zeigt zu Magnetisch Nord
- **•** Kurs Himmelsrichtung
- **•** Kurs in Graden
- **•** Höhe
- **•** Luftdruck

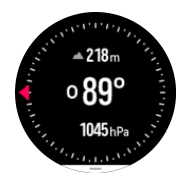

Wische nach rechts oder links, bis du das Zifferblatt erreichst, um den Kompass zu beenden. Du kannst auch die Mitteltaste verwenden.

Wische im Kompass-Widget von unten nach oben oder drücke die untere Taste, um eine Shortcut-Liste zu öffnen. Über die Shortcuts kannst du schnell auf Navigationsaktionen zugreifen, wie beispielsweise die Überprüfung der Koordinaten deines aktuellen Standorts, oder die Auswahl einer Route zum Navigieren.

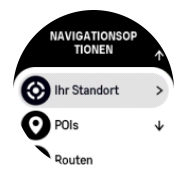

Wische nach unten oder drücke auf die obere Taste, um die Shortcut-Liste zu beenden.

### 6.11.1. Kompass kalibrieren

Wenn der Kompass nicht kalibriert ist, wirst du dazu aufgefordert, wenn du das Kompass-Widget aufrufst.

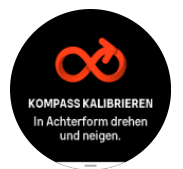

Wenn du den Kompass erneut kalibrieren möchtest, wische nach oben oder drucke die untere Taste im Kompass-Widget und starte die erneute Kalibrierung in den Einstellungen.

### 6.11.2. Deklination einstellen

Lege den genauen Deklinationswert fest, um korrekte Kompassmesswerte sicherzustellen.

<span id="page-56-0"></span>Papierkarten zeigen zu Geographisch Nord. Kompasse zeigen jedoch zu Magnetisch Nord – ein Gebiet über der Erde, dessen Magnetfelder anziehen. Da sich Geographisch Nord und Magnetisch Nord an unterschiedlichen Orten befinden, musst du die Deklination in deinem Kompass einstellen. Deine Deklination entspricht dem Winkel zwischen Magnetisch Nord und Geographisch Nord.

Der Deklinationswert ist auf den meisten Karten angegeben. Die Lage von Magnetisch Nord ändert sich jährlich. Die genauesten und aktuellsten Deklinationswerte findest du auf Webseiten wie *[www.magnetic-declination.com](http://www.magnetic-declination.com)*).

Orientierungskarten werden jedoch immer in Relation zu Magnetisch Nord gezeichnet. Wenn du eine Orientierungskarte verwendest, musst du die Deklinationskorrektur ausschalten, indem du den Deklinationswert auf 0 Grad setzt.

Lege deinen Deklinationswert in den **Einstellungen** unter **Navigation** » **Deklination** fest.

### 6.12. Timer

Deine Uhr verfügt über eine Stoppuhr und einen Countdown-Timer zur einfachen Zeitmessung. Wische auf dem Zifferblattdisplay nach links oder drücke die Mitteltaste, um das Timer-Widget aufzurufen.

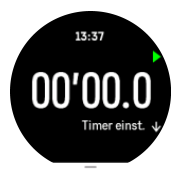

Beim ersten Öffnen des Widgets wird die Stoppuhr angezeigt. Danach werden, je nachdem was du zuletzt verwendet hast, die Stoppuhr oder der Countdown-Timer angezeigt.

Wische nach oben oder drücke auf die untere Taste, um das **TIMER EINST.** Shortcut-Menü zu öffnen und die Timer-Einstellungen zu ändern.

### **Stoppuhr**

Drücke zum Starten und Anhalten der Stoppuhr auf die obere Taste. Zum Fortsetzen drücke die rechte obere Taste erneut. Drücke die untere Taste, um zurückzusetzen.

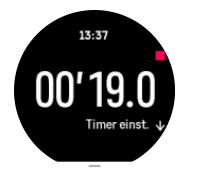

Wische nach rechts oder links, bis du das Zifferblatt erreichst, um den Timer zu beenden. Du kannst auch mithilfe der Mitteltaste navigieren.

### Countdown-Timer

Wische im Timer-Widget nach oben oder drücke die untere Taste, um das Menü mit den Verknüpfungen zu öffnen. Hier kannst du aus vordefinierten Countdown-Zeiten wählen oder deine eigene erstellen.

<span id="page-57-0"></span>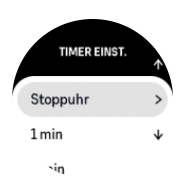

Drücke die obere und die untere Taste nach Bedarf, um zu stoppen oder zurückzusetzen. Wische nach rechts oder halte die Mitteltaste gedrückt, um den Timer zu beenden.

### 6.13. Blutsauersto

*WARNUNG: Suunto 9 Peak Proist kein medizinisches Gerät und der von der Suunto 9* Peak Pro angezeigte Blutsauerstoffwert darf nicht zu Diagnosezwecken oder für die *Überwachung von Krankheiten verwendet werden.*

Mit der Suunto 9 Peak Pro kannst du deine Blutsauerstoffwerte messen. Wische auf dem Zifferblatt nach links oder drücke die Mitteltaste, um zum Blutsauerstoff-Widget zu scrollen.

Der Blutsauerstoffwert kann einen Hinweis auf Übertraining oder Ermüdung geben und die Messung kann auch ein hilfreicher Hinweis darauf sein, inwieweit du an die Höhe akklimatisiert bist.

Blutsauerstoffwerte im Normalbereich liegen auf dem Meeresspiegel zwischen 96 % und 99 %. In großen Höhen können gesunde Werte auch leicht niedriger sein. Wenn du dich an die große Höhe akklimatisiert hast, steigt der Wert auch wieder an.

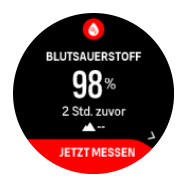

So kannst du deinen Blutsauerstoffwert messen:

- 1. Drücke im Zifferblatt auf die Mitteltaste oder wische nach links, um das Blutsauerstoff-Widget aufzurufen.
- 2. Wähle **Jetzt messen** aus.
- 3. Halte deine Hand ruhig, während die Uhr misst.
- 4. Wenn die Messung nicht erfolgreich war, befolge bitte die Anweisungen in der Uhr.
- 5. Nach dem Abschließen der Messung wird dein Blutsauerstoffwert angezeigt.

Du kannst deinen Blutsauerstoffwert auch während deines [6.8. SCHLAF-](#page-51-0) messen.

# <span id="page-58-0"></span>7. SuuntoPlus™ Guides

SuuntoPlus™ Guides bringen dir eine Echtzeitanleitung von deinen bevorzugten Sport- und Outdoordiensten auf deine Suunto Uhr. Im SuuntoPlus™ Store findest du auch neue Guides oder erstellst sie mit Tools wie der Suunto App "Workout-Planer".

Weitere Informationen zu allen verfügbaren Guides und wie du Guides von Drittanbietern mit deinem Gerät synchronisierst, findest du unter *[www.suunto.com/suuntoplus/#HowToGuides](http://www.suunto.com/suuntoplus/#HowToGuides)*.

Auswählen von SuuntoPlus™ Guides auf deiner Uhr:

- 1. Bevor du deine Trainingsaufzeichnung startest, wische nach oben oder drücke die untere Taste und wähle **SuuntoPlus™**.
- 2. Scrolle zum gewünschten Guide und bestätige die Auswahl mit der Mitteltaste.
- 3. Gehe zurück zur Startansicht und starte dein Training wie gewohnt.
- 4. Drücke die Mitteltaste, bis du zum SuuntoPlus™ Guide gelangst, der als separates Display angezeigt wird.

*HINWEIS: Stelle sicher, dass die neueste Softwareversion auf deiner Suunto 9 Peak Pro installiert ist und du deine Uhr mit der Suunto App synchronisiert hast.*

# <span id="page-59-0"></span>8. SuuntoPlus™ Sport-Apps

SuuntoPlus™-Sport-Apps inspirieren dich mit neuen Tools auf deiner Suunto 9 Peak Pro und Erkenntnissen, die dir neue Wege zum Genießen deines aktiven Lebensstils zeigen. Neue Sport-Apps findest du im SuuntoPlus™ Store, wo neue Apps für deine Suunto 9 Peak Pro veröffentlicht werden. Wähle nach deinen Interessen aus und synchronisiere alles mit deiner Uhr, um deine Trainingseinheiten noch besser zu nutzen!

SuuntoPlus™ Sport-Apps verwenden:

- 1. Scrolle vor dem Start der Trainingsaufzeichnung nach unten und wähle **SuuntoPlus™**.
- 2. Wähle die gewünschte Sport-App aus.
- 3. Wenn eine Sport-App ein externes Gerät oder einen externen Sensor verwendet, wird die Verbindung dazu automatisch hergestellt.
- 4. Scrolle nach oben zur Startansicht und starte dein Training wie gewohnt.
- 5. Wische nach links oder drücke die Mitteltaste, bis du zur SuuntoPlus™-Sport-App gelangst, die als separates Display angezeigt wird.
- 6. Nachdem du die Trainingsaufzeichnung beendet hast, wird das Ergebnis der SuuntoPlus™ Sport-App in der Zusammenfassung angezeigt, sofern es ein relevantes Ergebnis gibt.

Du kannst in der Suunto App wählen, welche SuuntoPlus™ Sport-Apps du in der Suunto App auf der Uhr verwenden möchtest. Besuche *[Suunto.com/Suuntoplus](https://www.suunto.com/Suuntoplus)*, um zu sehen, welche Sport-Apps für deine Uhr zur Verfügung stehen.

*HINWEIS: Stelle sicher, dass die neueste Softwareversion auf deiner Suunto 9 Peak Pro installiert ist und du deine Uhr mit der Suunto App synchronisiert hast.*

# <span id="page-60-0"></span>9. Pflege und Support

## 9.1. Hinweise zur Handhabung

Behandle das Gerät pfleglich – lasse es nicht fallen und setze es keinen Stößen aus.

Unter normalen Umständen muss die Uhr nicht gewartet werden. Spüle sie regelmäßig mit Süßwasser und einer milden Seife ab, und reinige das Gehäuse vorsichtig mit einem weichen, feuchten Tuch oder Fensterleder.

Verwende nur Suunto Originalzubehör – Schäden, die auf nicht-originales Zubehör zurückzuführen sind, fallen nicht unter die Garantie.

# 9.2. Batterie

Die Nutzungsdauer je Batterieladung hängt davon ab, wie und unter welchen Bedingungen du deine Uhr verwendest. Bei niedrigen Temperaturen ist beispielsweise die Nutzungsdauer pro Ladung kürzer. Im Allgemeinen nimmt die Kapazität von wiederaufladbaren Batterien mit der Zeit ab.

**HINWEIS:** Sollte die Ladekapazität innerhalb eines Jahres oder bei maximal 300 *Ladezyklen (je nachdem was zuerst erreicht ist) aufgrund eines Defekts ungewöhnlich schnell abnehmen, übernimmt Suunto die Kosten des Batteriewechsels.*

Wenn der Batteristand unter 20 %, und später unter 5 % sinkt, wird das Symbol für niedrigen Batteriestand im Display deiner Uhr angezeigt. Wenn der Ladestand sehr niedrig ist, wechselt deine Uhr in den Ruhemodus und das Ladesymbol wird angezeigt.

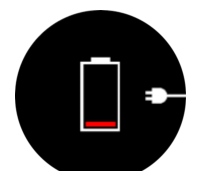

Lade deine Uhr mit dem mitgelieferten USB-Kabel. Sobald der Batteriestand hoch genug ist, wechselt die Uhr wieder in den Normalmodus.

### 9.3. Entsorgung

Entsorge das Gerät bitte gemäß den örtlichen Verordnungen für Elektronikabfälle. Entsorge es nicht in den Mülleimer. Du kannst das Gerät auch bei deinem nächstgelegenen Suunto Händler zurückgeben.

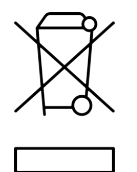

# <span id="page-61-0"></span>10. Referenzen

# 10.1. Konformität

Informationen zur Konformität und detaillierte technische Daten findest du im "Merkblatt zu Sicherheit und Richtlinien", das du mit deiner Suunto 9 Peak Pro erhalten hast, oder unter *[www.suunto.com/userguides](http://www.suunto.com/userguides)* verfügbar ist.

# 10.2. CE

Suunto Oy erklärt hiermit, dass das Funkgerät Typ OW211 die Richtlinie 2014/53/EU erfüllt. Den vollständigen Text der EU-Konformitätserklärung finden Sie unter folgender Internetadresse: *[www.suunto.com/EUconformity](http://www.suunto.com/EUconformity)*.

CE

Suunto 9 Peak Pro

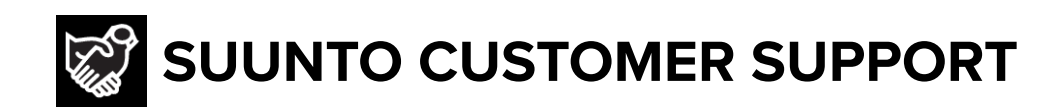

# **[www.suunto.com/support](https://www.suunto.com/support) [www.suunto.com/register](https://www.suunto.com/register)**

**Manufacturer:** Suunto Oy Tammiston kauppatie 7 A, FI-01510 Vantaa FINLAND

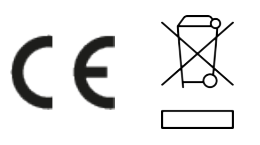

© Suunto Oy 06/2023 Suunto is a registered trademark of Suunto Oy. All Rights reserved.